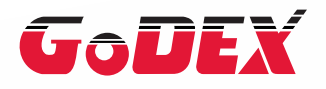

## RT200/RT230 BARCODE PRINTER USER MANUAL

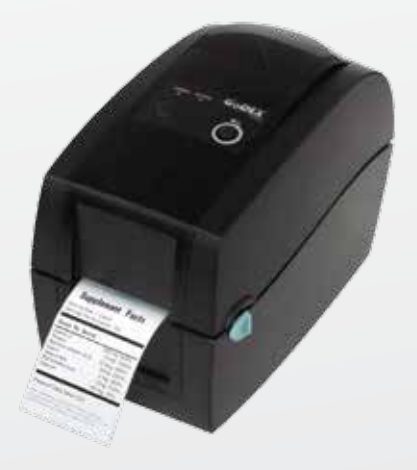

User Manual Version Issue Date P/N : RT200 series : Rev. 1.3 : 2012.10.25 : 920-014311-00

## RT200/RT230 USER MANUAL **CONTENTS**

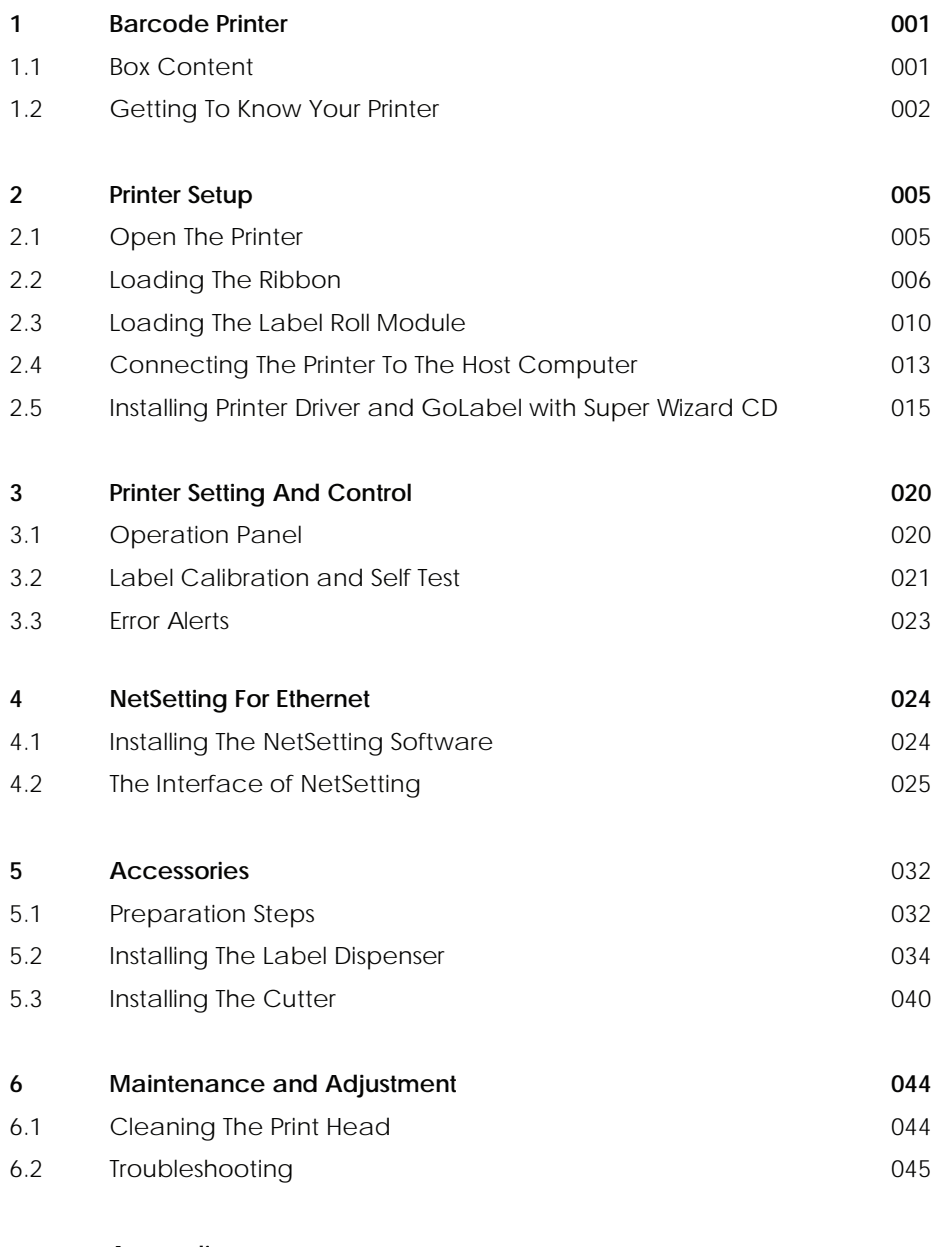

**Appendix**

Product Specifications Interface

### FCC COMPLIANCE STATEMENT FOR AMERICAN USERS

This equipment has been tested and found to comply with the limits for a CLASS A digital device, pursuant to Part 15 of the FCC Rules. These limits are designed to provide reasonable protection against harmful interference when the equipment is operated in a commercial environment. This equipment generates, uses, and can radiate radio frequency energy and, if not installed and used in accordance with the instructions, may cause harmful interference to radio communications. Operation of this equipment in a residential area is likely to cause harmful interference in which case the user will be required to correct the interference at own expense.

### EMS AND EMI COMPLIANCE STATEMENT FOR EUROPEAN USERS

This equipment has been tested and passed with the requirements relating to electromagnetic compatibility based on the standards EN 55022:1998+A1:2000+A2:2003, CISPR 22, Class A EN 55024: 1998+A1: 2001+A2: 2003, IEC 61000-4 Series EN 61000-3-2/2000&EN 61000-3-3/1995. The equipment also tested and passed in accordance with the European Standard EN55022 for the both Radiated and Conducted emissions limits.

### RT200 SERIES TO WHICH THIS DECLARATION RELATES IS IN CONFORMITY WITH THE FOLLOWING STANDARDS

EN55022: 1998, CLSPR 22, Class A/EN55024: 1998/IEC 61000-4 Serial/EN61000-3-2: 2000/EN 6100-3-3: 1995/CFR 47, Part 15/CISPR 22 3rd Edition: 1997, Class A/ANSI C63.4: 2001/CNS 13438/IEC60950-1: 2005 (EN 60950-1: 2006+A11: 2009)/ GB4943: 2001/ GB9254: 1998/GB17625.1: 2003/EN60950-1: 2001

### Caution

- Danger of explosion if battery is incorrectly replaced. Replace only with the equivalent type recommended by the manufacturer.
- Dispose of used batteries according to the manufacturer's instructions.
- \*\*\* Only use with designated power supply adapter model.
- \*\*\*\* Changes or modifications not expressly approved by the party responsible for compliance could void the user's authority to operate the equipment.

## RT200/RT230 USER MANUAL SAFETY INSTRUCTIONS

Please read the following instructions carefully.

- 1. Keep the equipment away from humidity.
- 2. Before you connect the equipment to the power outlet, please check the voltage of the power source.
- 3. Make sure the printer is off before plugging the power connector into the power jack.
- 4. It is recommended that you connect the printer to a surge protector to prevent possible transient overvoltage damage.
- 5. Be careful not to get liquid on the equipment to avoid electrical shock.
- 6. For safety and warranty reasons, ONLY qualified service personnel should open the equipment.
- 7. Do not repair or adjust energized equipment under any circumstances.

## 1.1 Box Content

Please check that all of the following items are included with your printer.

RT200/RT230 Barcode Printer

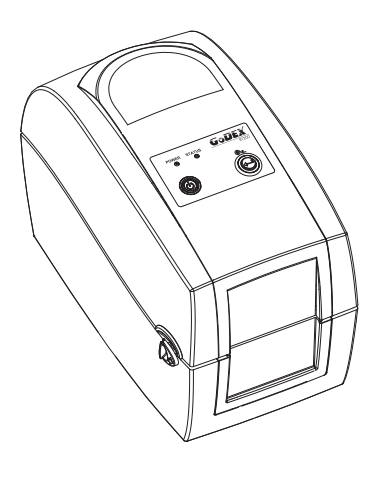

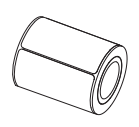

- Label Stock **Ribbon Module** Empty Ribbon Core  $\bullet$ 
	-

Ribbon

Power Cord

 $\bullet$ 

Power Adapter

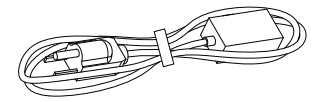

AC Adapter

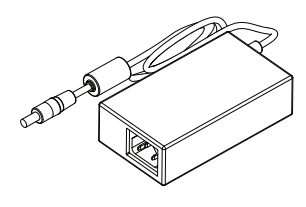

USB Cable **CD** 

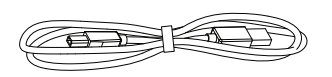

Including GoLabel software and RT200/RT230 user manual.

 $\bullet$ 

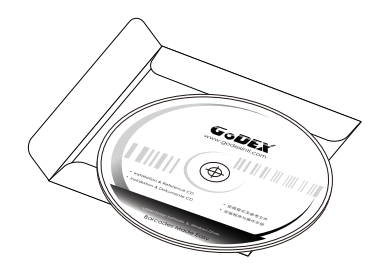

RT200/RT230 Quick Guide

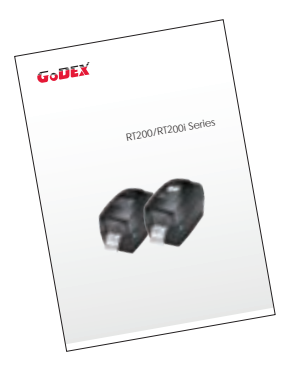

## 1.2 Getting To Know Your Printer

### **Device Overview**

Front View

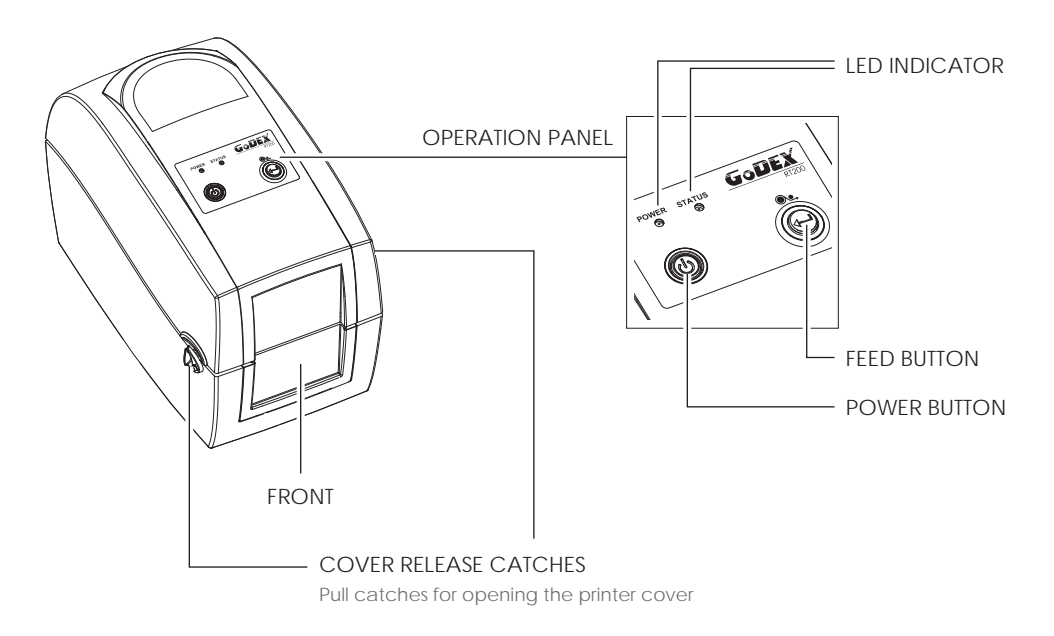

Rear View

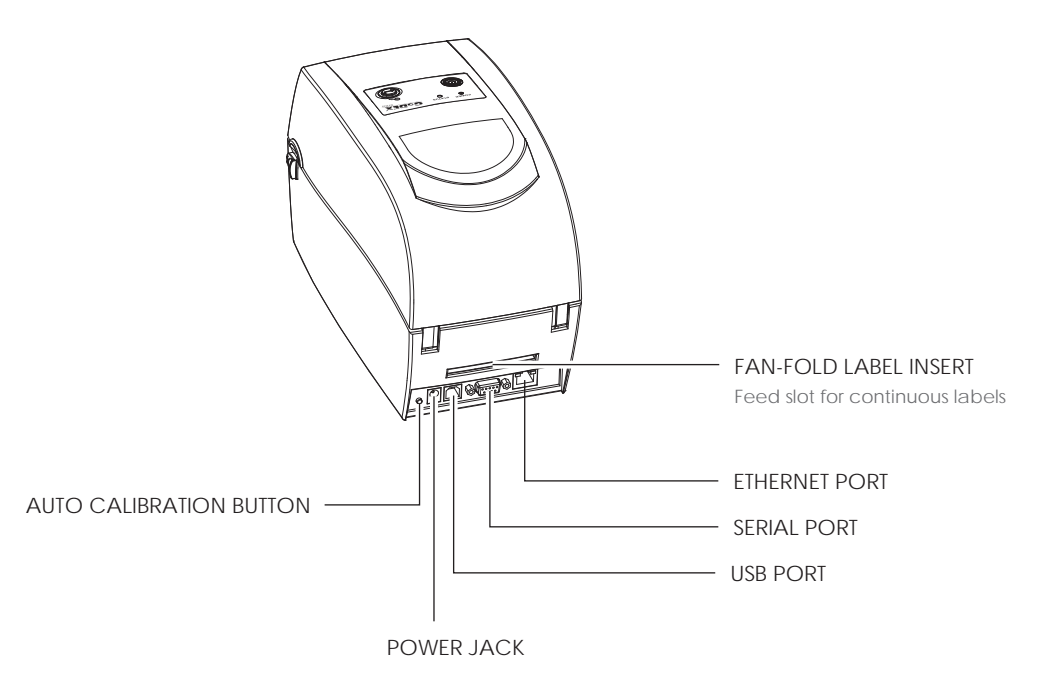

## **1** Barcode Printer

Bottom View

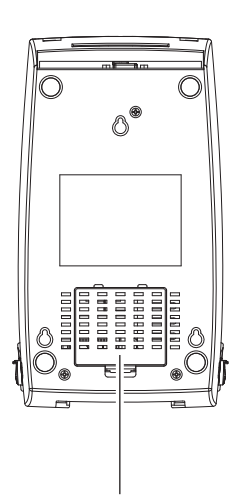

COVER OF THE MODULE CONNECTION JACKS

## Notice

\* Cut-outs are not intended for wall-mount use.

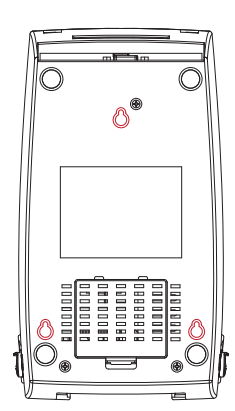

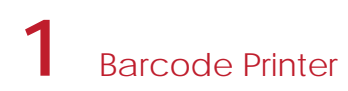

#### **The Internal View Of Printer**

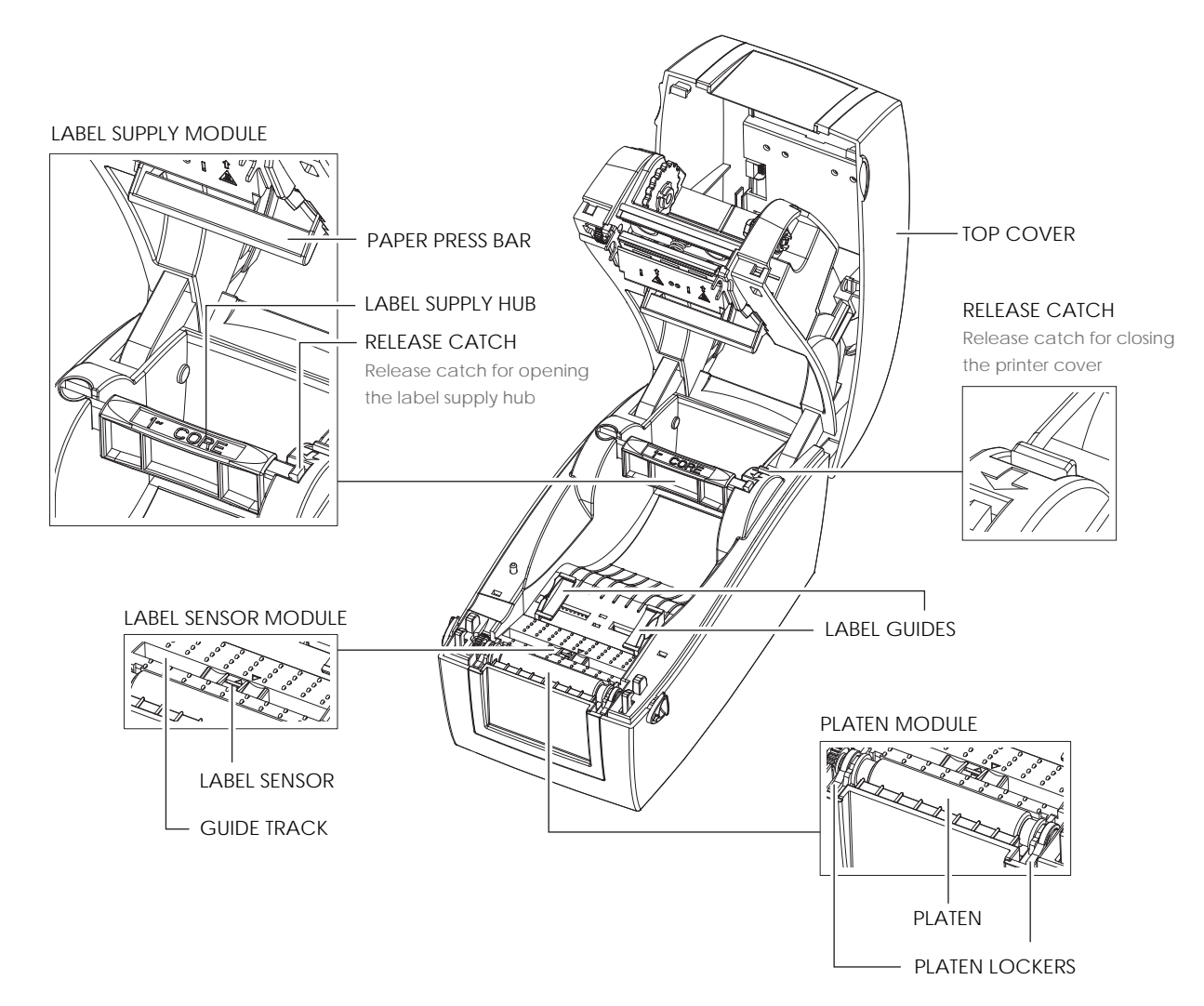

#### **The Printing Mechanism**

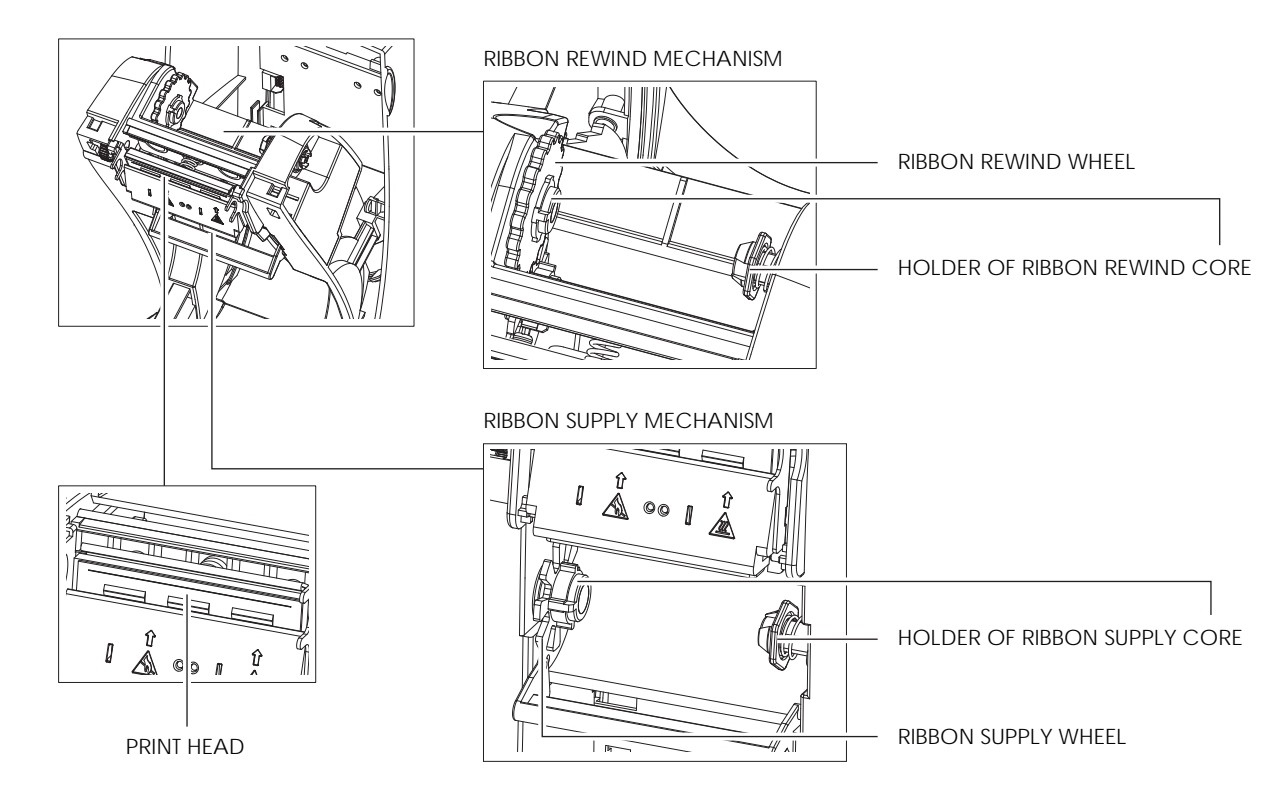

## 2.1 Open The Printer

### **Open The Printer Cover And The Printing Mechanism**

Place the printer on a flat surface. Open the printer cover by pulling the release catches on both sides of the printer and lift the cover.

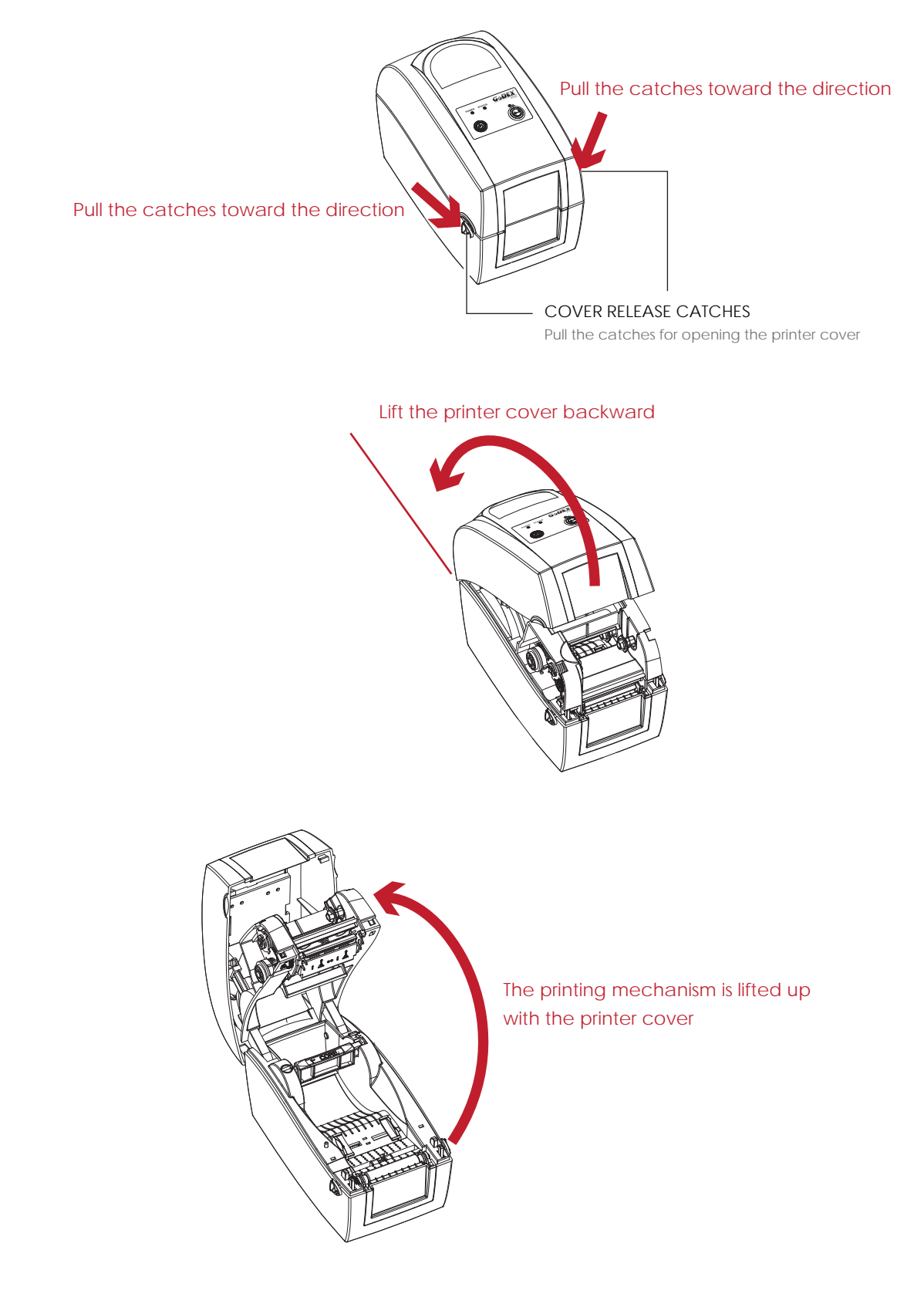

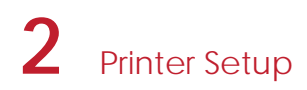

## 2.2 Loading The Ribbon

**A New Ribbon Module Installation**

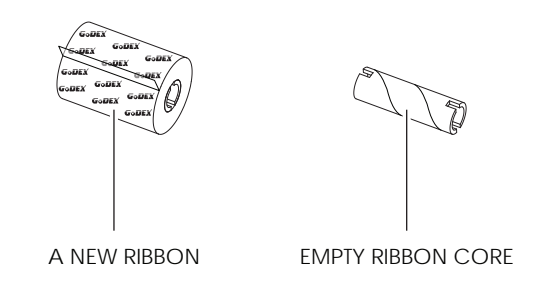

1. Attach the ribbon to the empty ribbon core with the adhesive strip at the end of the ribbon.

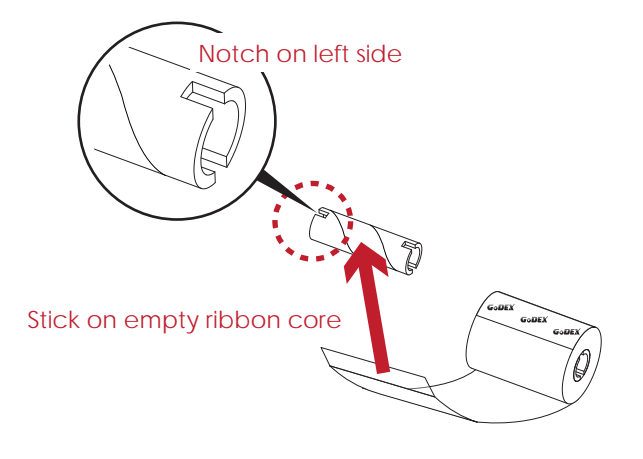

2. Wind the ribbon around the empty ribbon core for 2 to 3 circles.

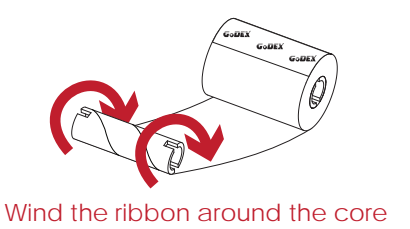

3. A ribbon module is assembled as below.

A NEW RIBBON MODULE

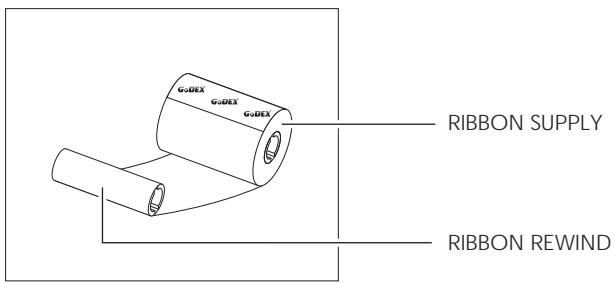

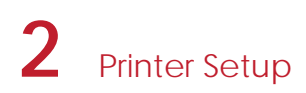

**Load The Ribbon On The Printer For Ribbon Supply Module**

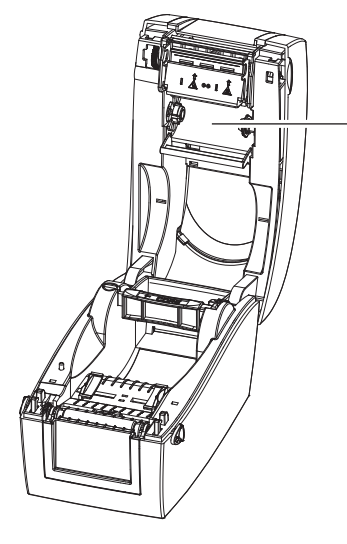

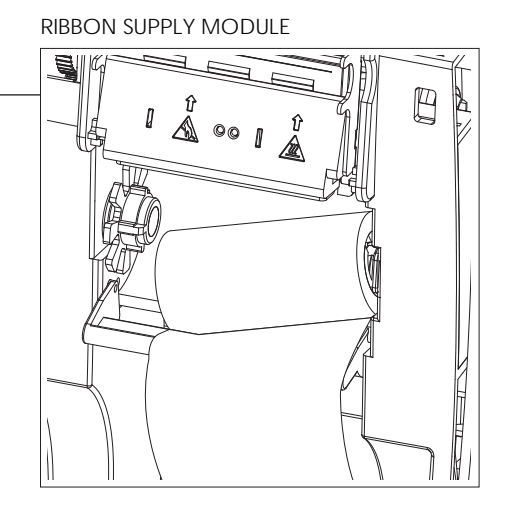

1. Place the right-hand side of ribbon first.

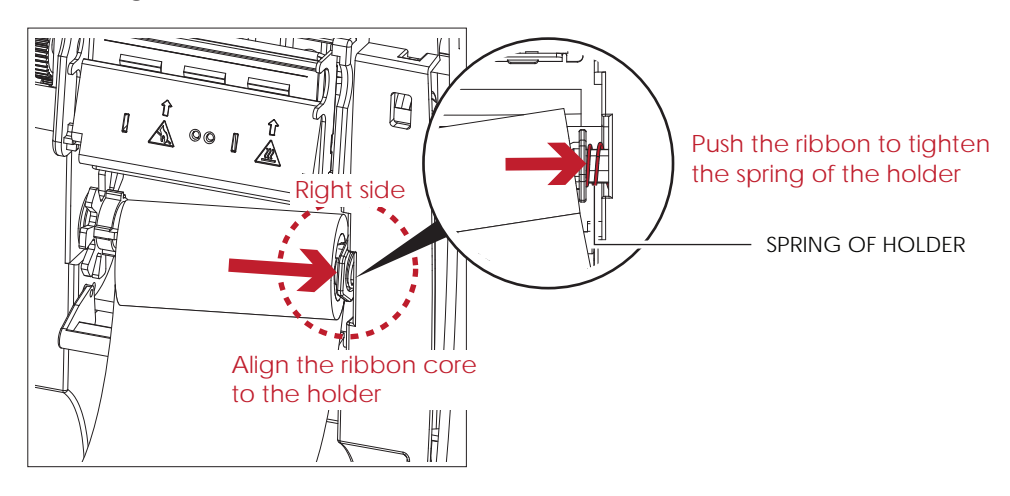

2. Then place the left-hand side of the ribbon.

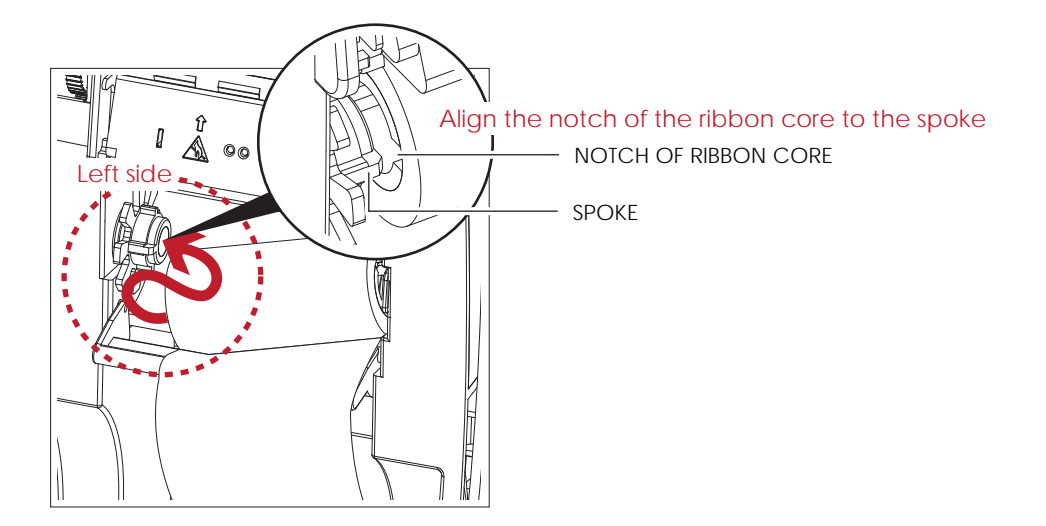

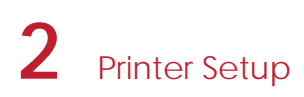

3. The ribbon supply module loading is completed.

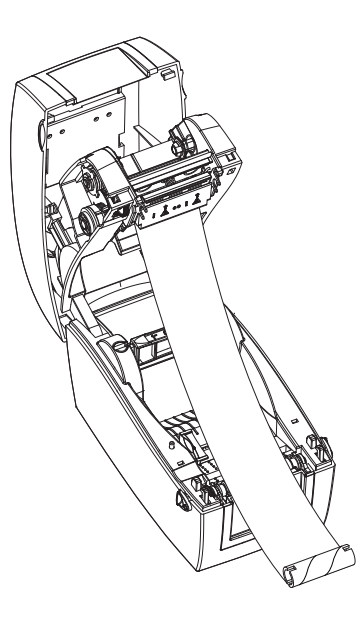

**Load The Ribbon On The Printer For Ribbon Rewind Module**

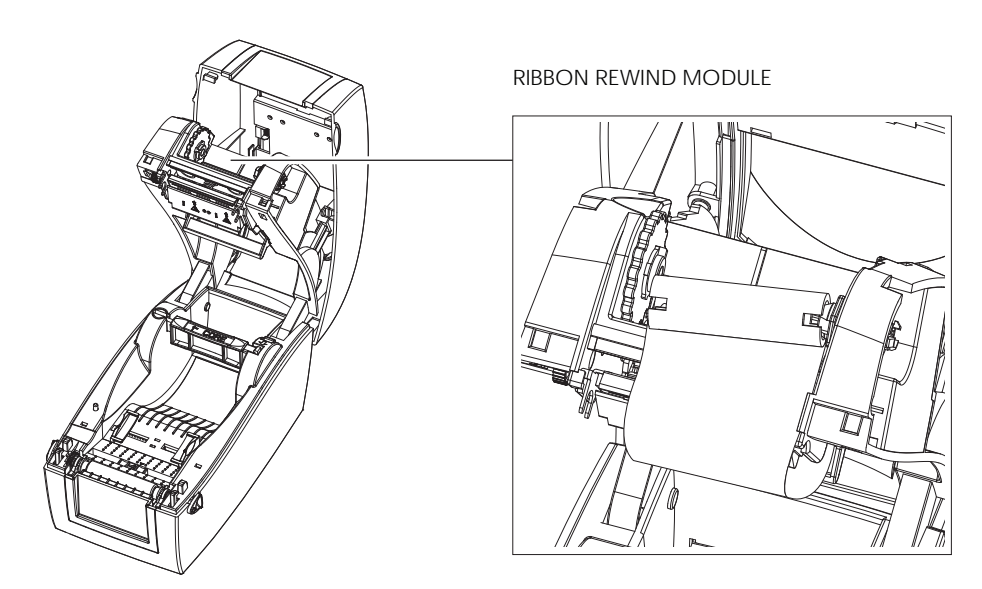

1. Pass the ribbon to round the print head.

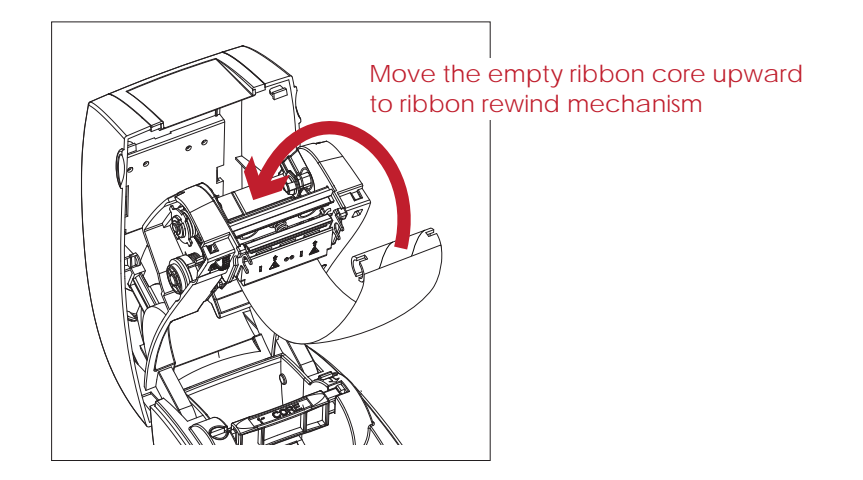

2. Place the right-hand side of empty ribbon core first.

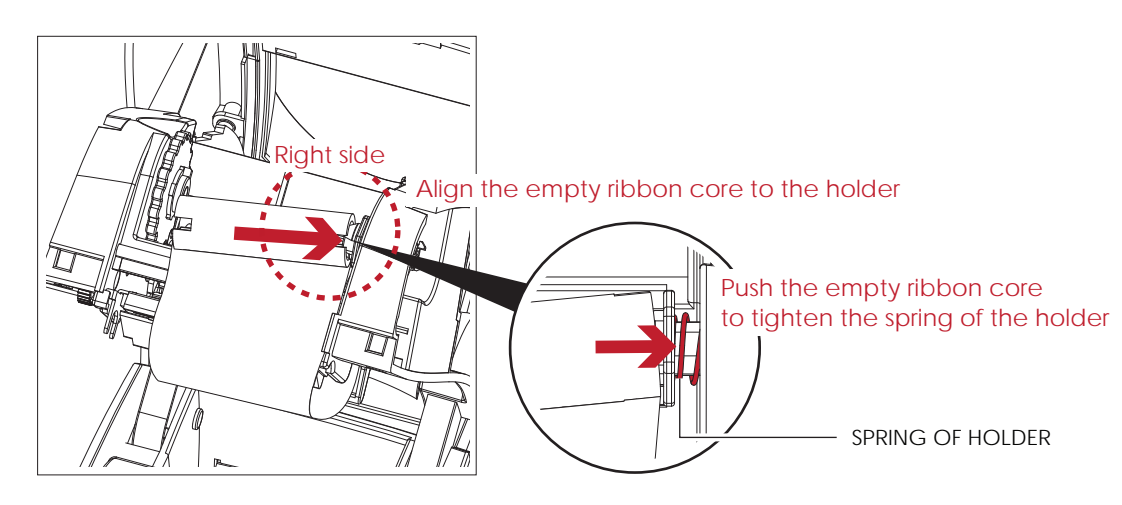

3. Then place the left-hand side of the empty ribbon core. Turn the ribbon wheel to align the notch of empty ribbon core to the spoke.

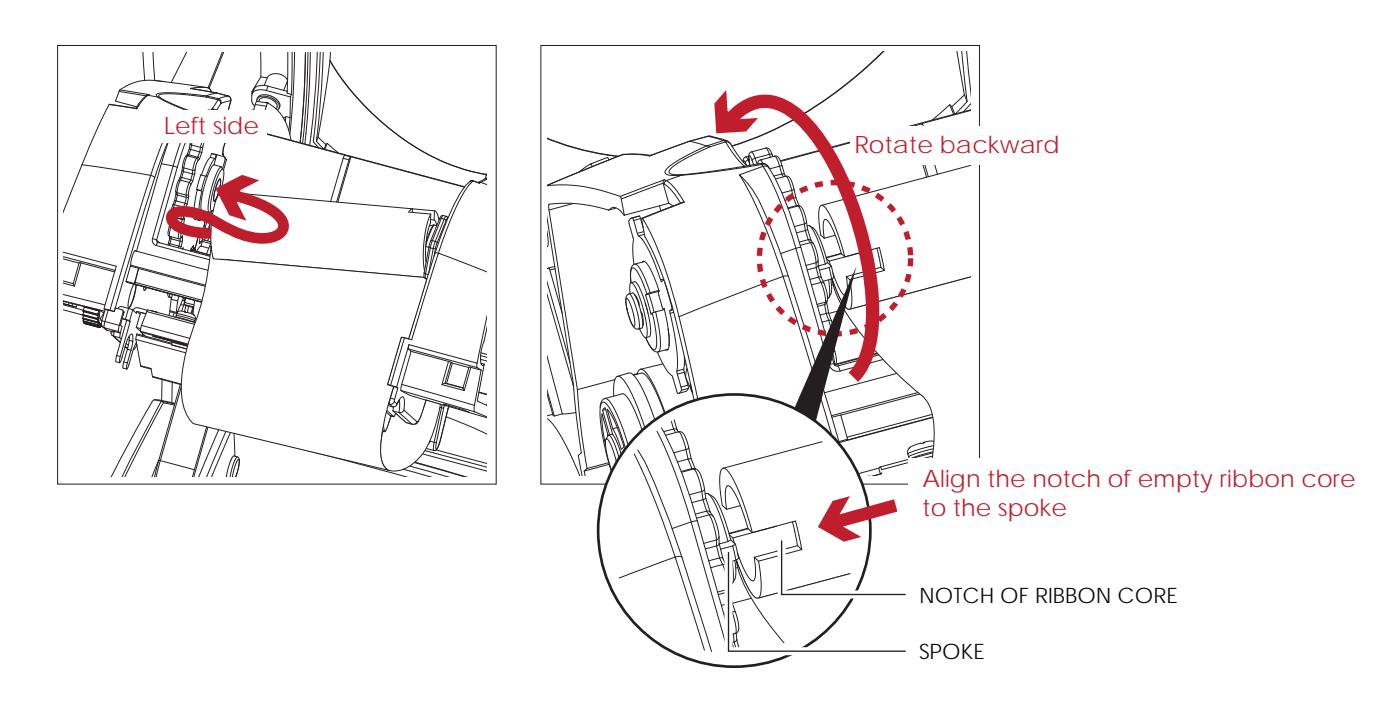

4. Turn the ribbon rewind wheel to tighten the ribbon until it has no wrinkles. The ribbon loading is completed once the ribbon supply module and ribbon rewind module are assembled correctly.

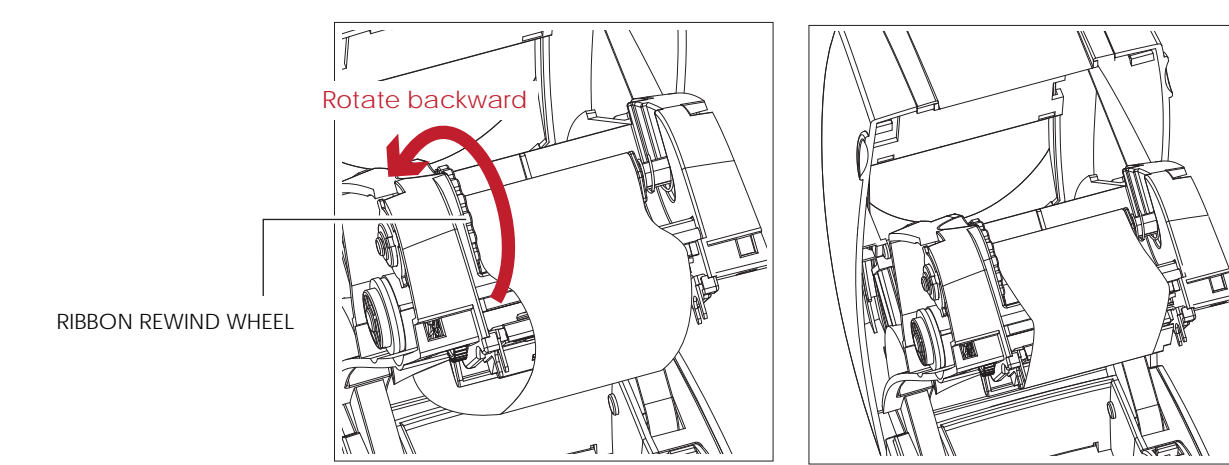

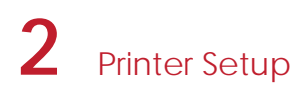

## 2.3 Loading The Label Roll Module

### **A New Label Supply Module Loading**

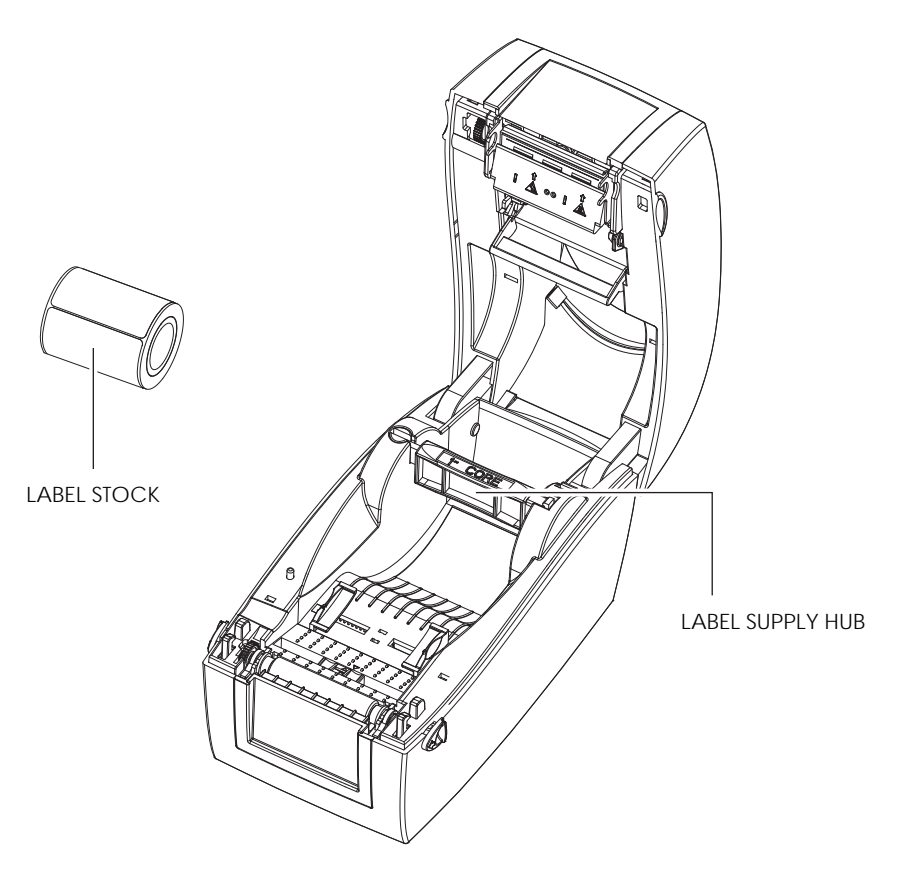

1. Unlock the release catch to lift the label supply hub.

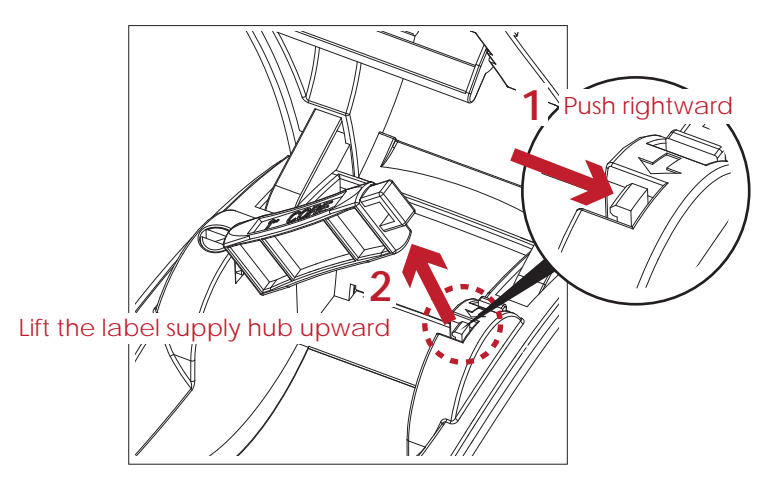

2. Place the label stock on the label supply hub.

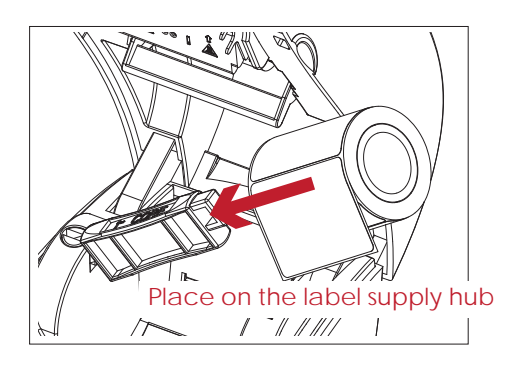

# **2** Printer Setup

3. Push the label supply module downward and close the release catch.

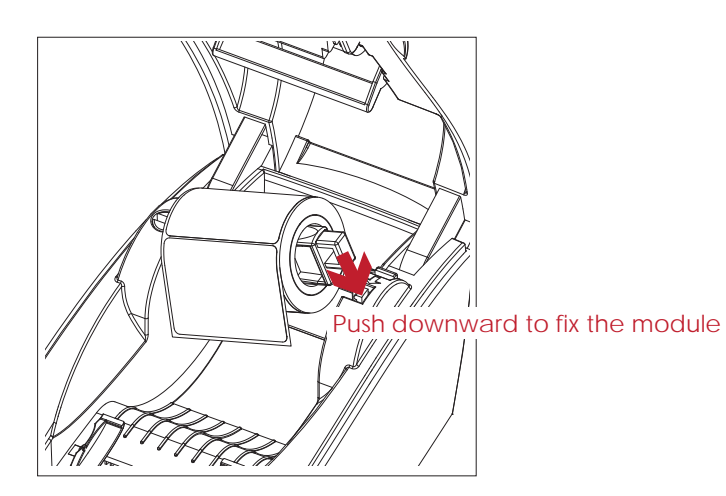

4. A new label supply module is completed.

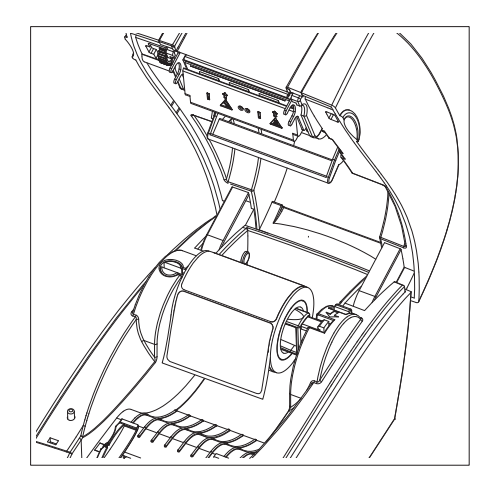

### **Loading The Label Roll Module On The Printer**

1. Feed the Label through the label guides and adjust the label guides to the label width. The label guides will help to prevent the label swaying.

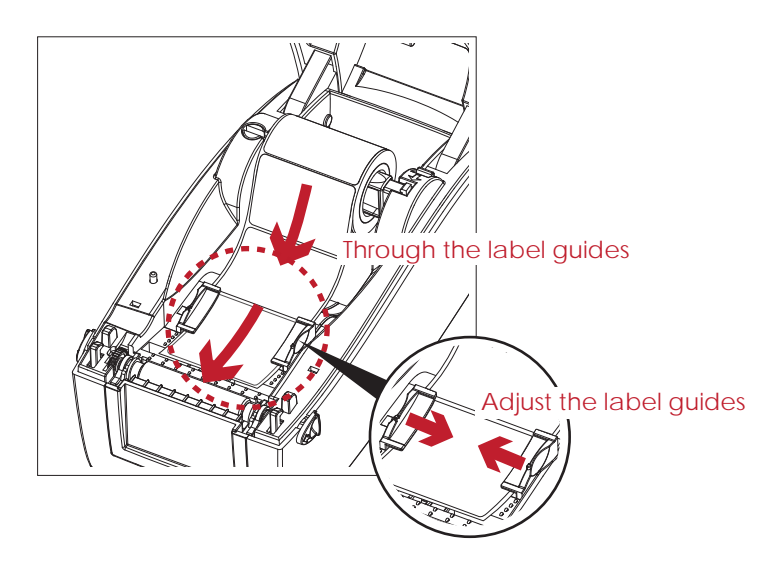

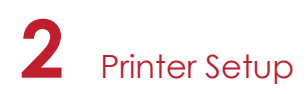

2. Unlock the release catch to close the printer cover.

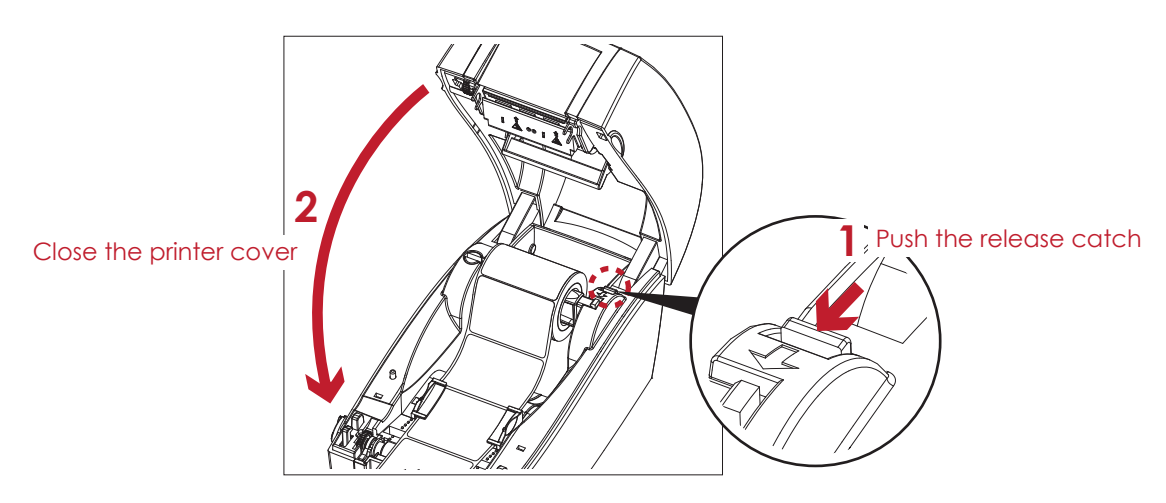

3. Press the FEED key and make sure the label is fed smoothly. The label loading is completed now.

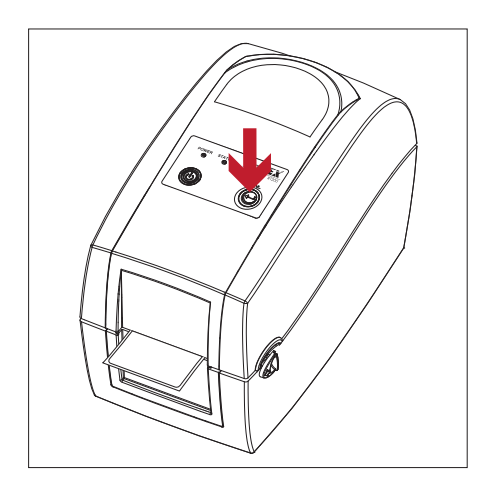

### **Notice**

Please keeps the rack gear clean to ensure the smoothness of label holder.

## 2.4 Connecting The Printer To The Host Computer

- 1. Please make sure that the printer is switched off.
- 2. Connect the power cord to the AC adapter.

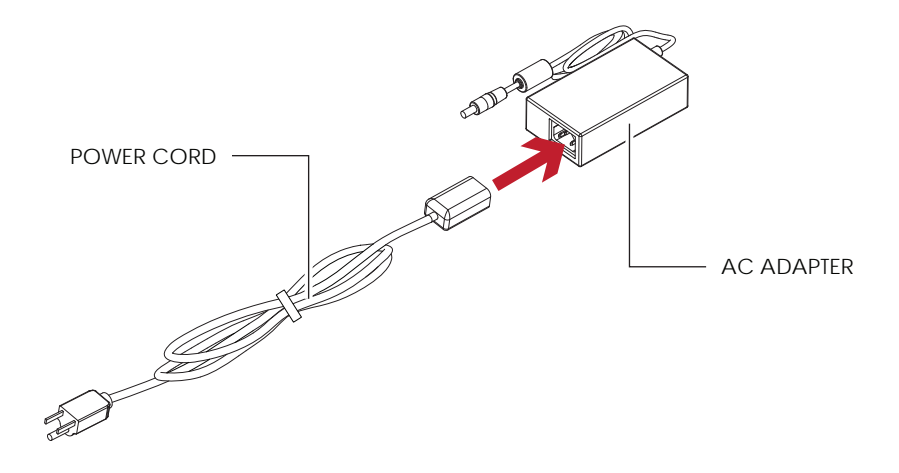

Connect the jack of the power adapter to the printer and connect the plug of the power adapter to the socket of the wall.

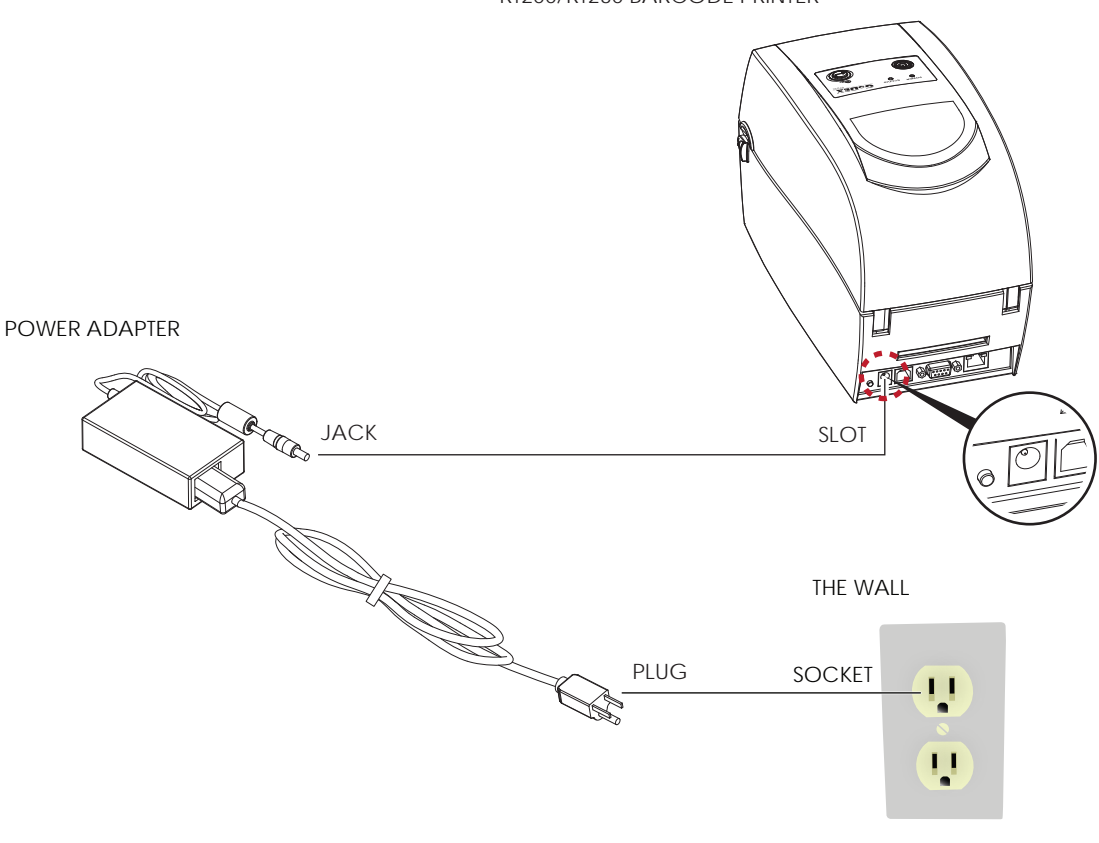

RT200/RT230 BARCODE PRINTER

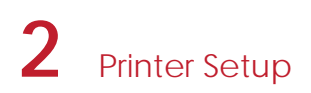

3. Connect the USB/serial cable to the printer and host computer.

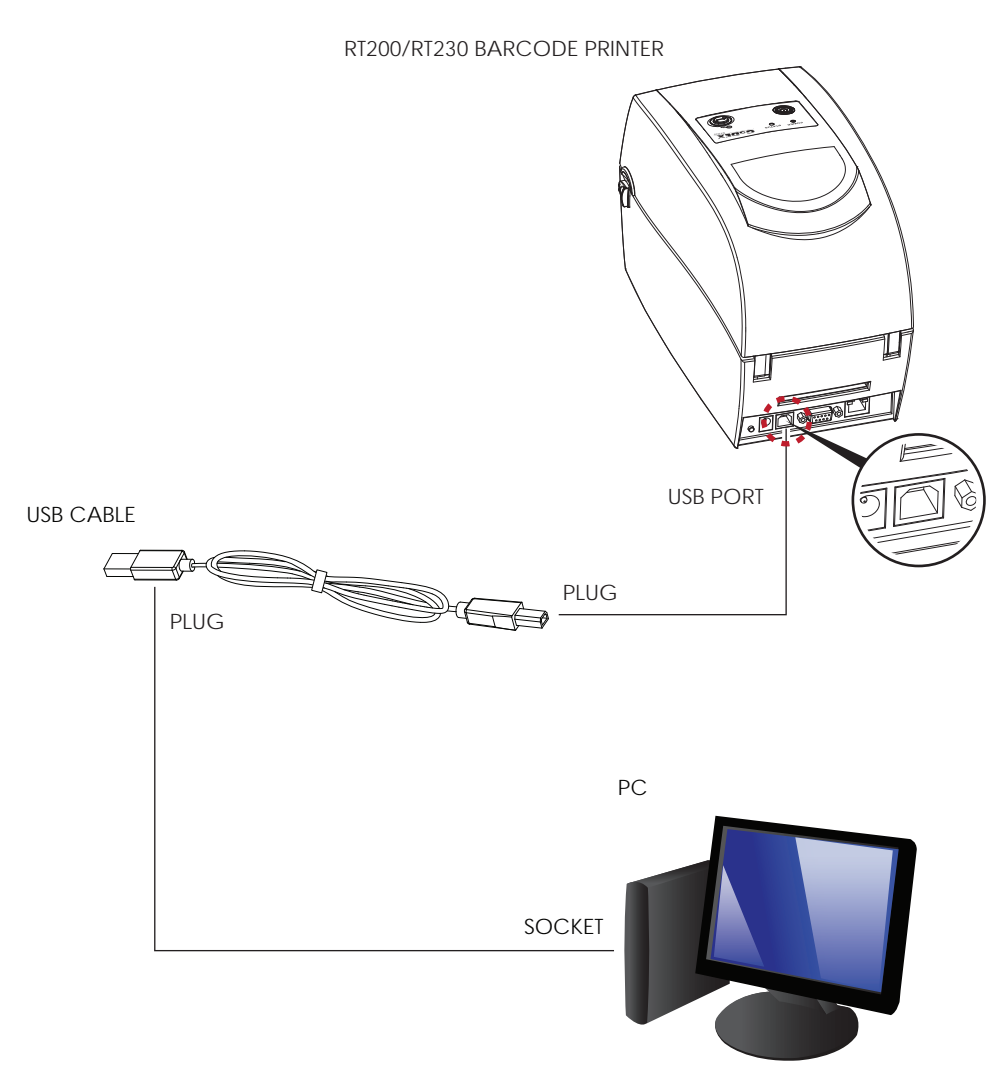

4. Pressing the power button. The power LED indicator should now lights up.

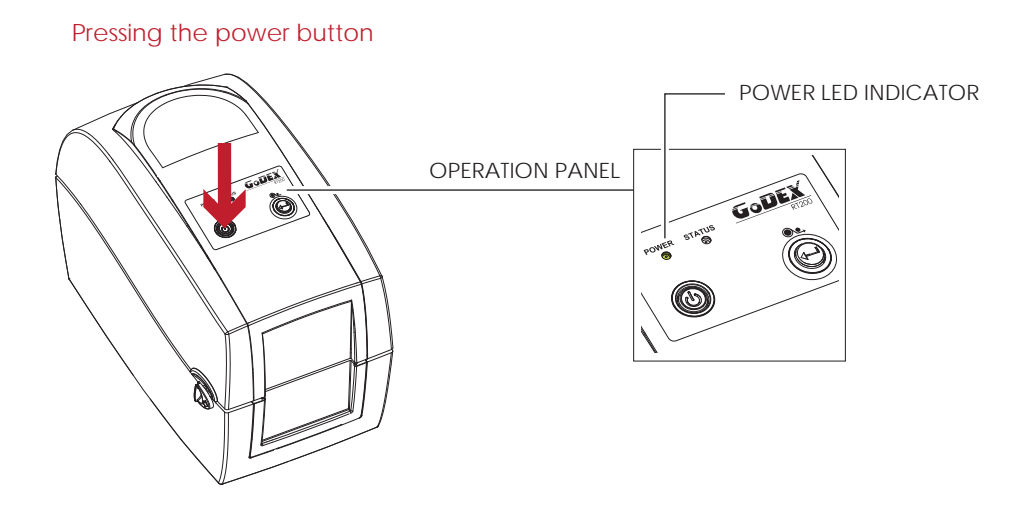

014

## 2.5 Installing Printer Driver and GoLabel with Super Wizard CD

1. Insert the Super Wizard CD in the CD/DVD drive of the host computer and the program should pop up automatically. You will see the Welcome screen first. On the Welcome screen, choose "Standard Installation".

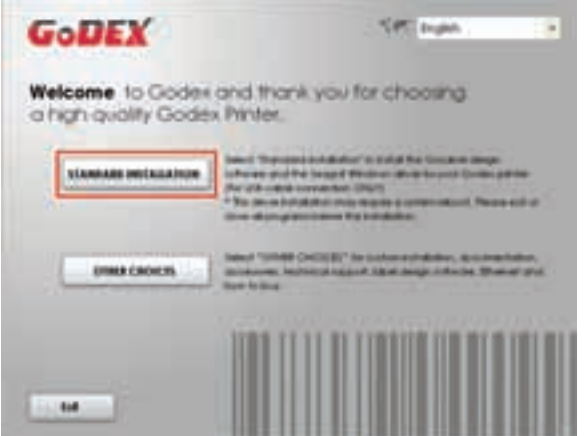

2. The wizard will then ask you to make sure your USB and power cables are connected and that the power is turned on. Make sure that is done and then click "Next".

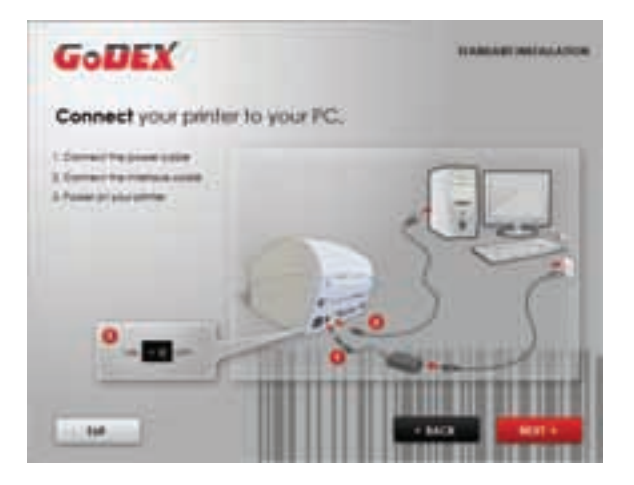

3. The next screen you will see is, "Install the GoLabel Software and Windows driver". Click "Next" to continue.

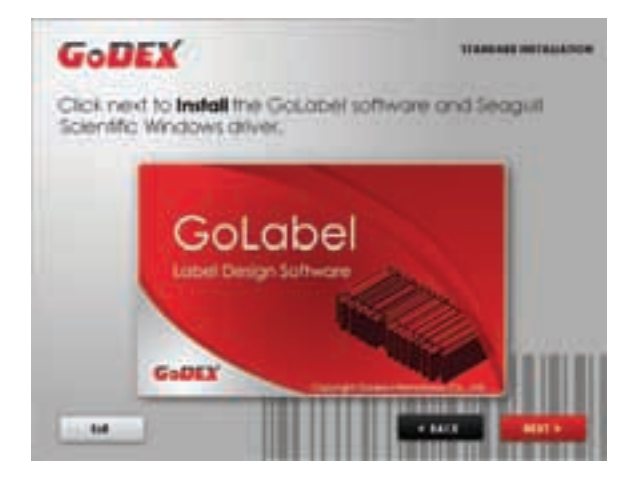

### **Notice**

If the Super Wizard program did not run automatically, you can either turn on the "Auto-run" setting for your CD/DVD driver or double-click the icon of CD/DVD driver to run the program.

# **2** Printer Setup

4. As the printer driver and GoLabel are installing, a screen will display a progress bar.

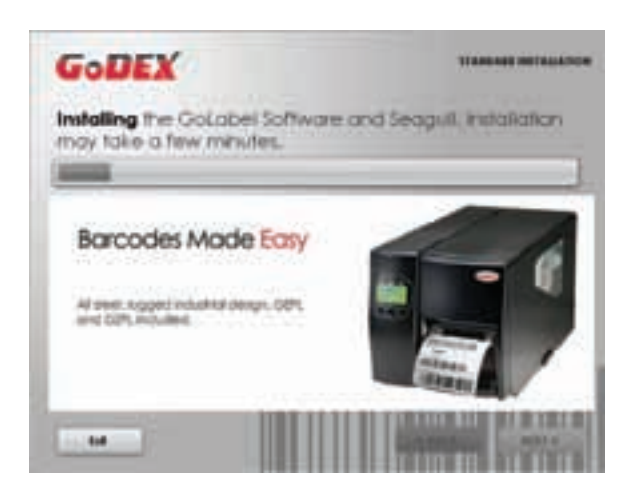

5. Once the installation is complete, you can start to make and print labels with GoLabel or throug the printer driver.

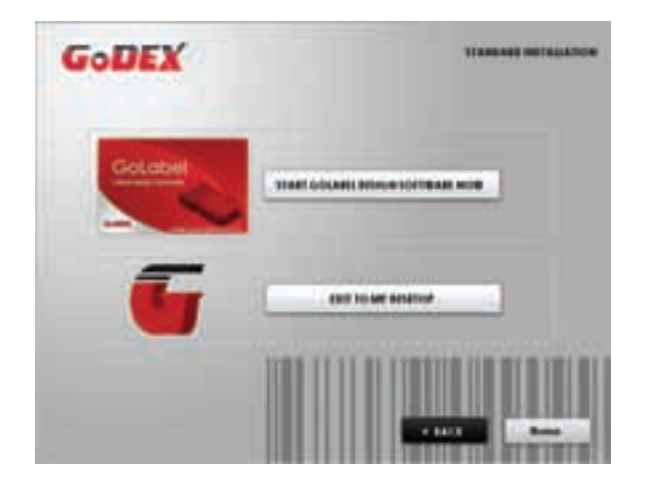

6. As the optional steps, you can also print a test label or register your printer during the "Standard Installation" procedure.

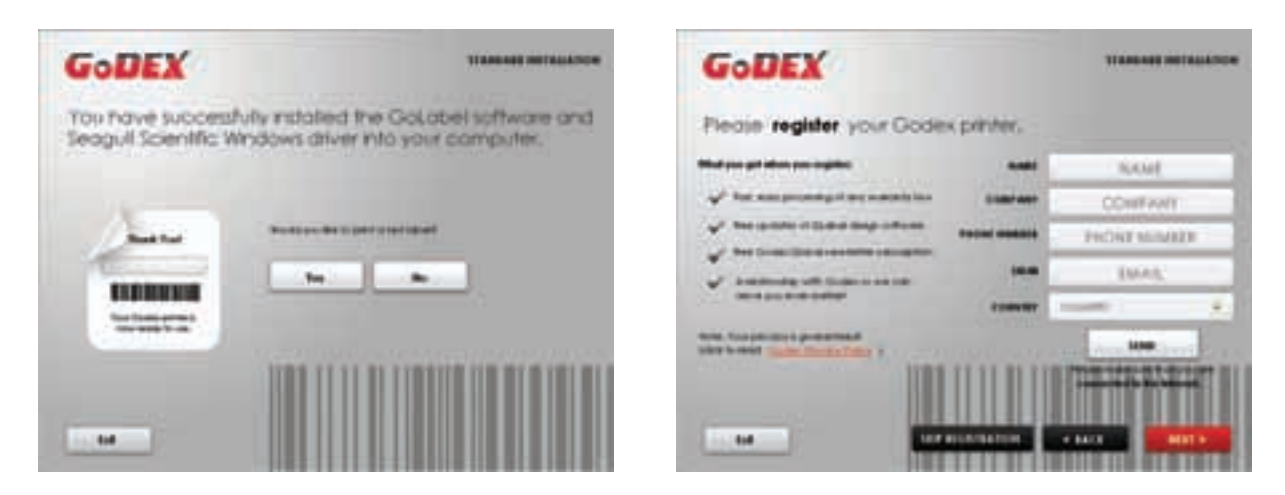

### **Notice**

If you need more resources, tools or reference documents, you can also find them on Super Wizard CD. Just click "Other Choices" on Welcome Screen to access the files.

## **2** Printer Setup

### **Installing Printer Driver Directly From CD Folder**

1. Insert the product CD in the CD/DVD drive of the host computer and open the "Seagull Drivers" folder on the CD. Select the icon for the driver file and click it to start the installation.

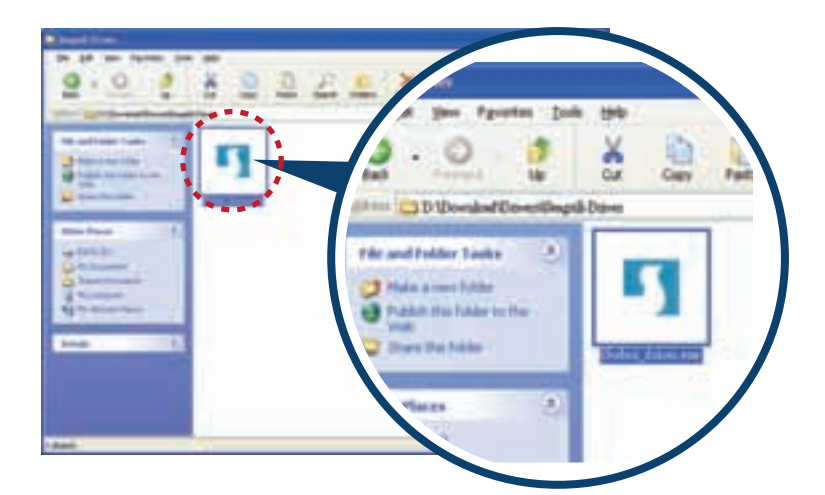

2. Follow the instructions on the screen. The Driver Wizard guides you through the installation procedure. Select "Install printer drivers".

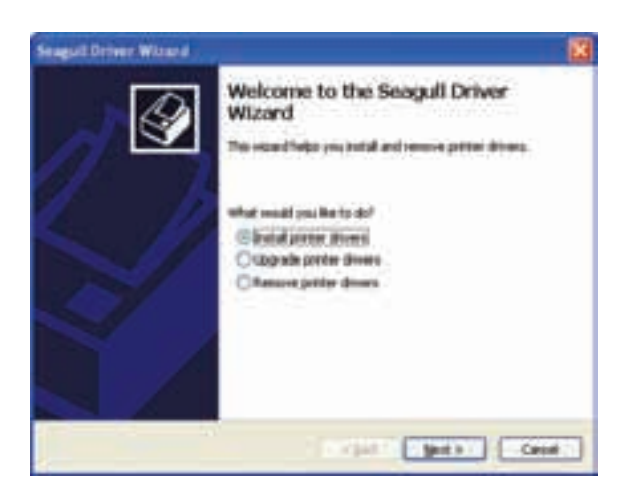

3. Specify your printer model.

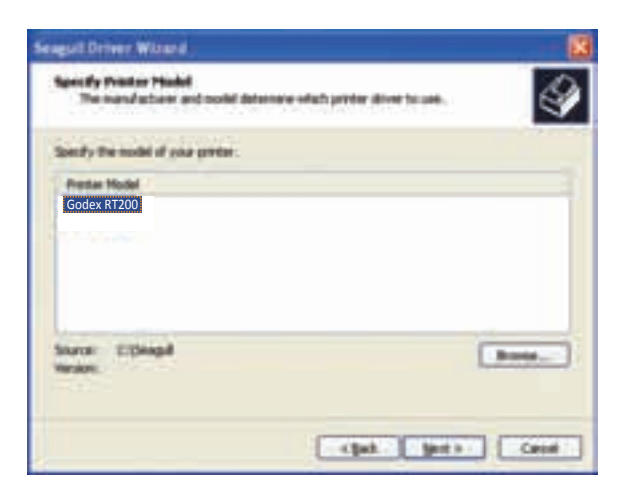

4. Specify the port used to connect the printer to the host computer.

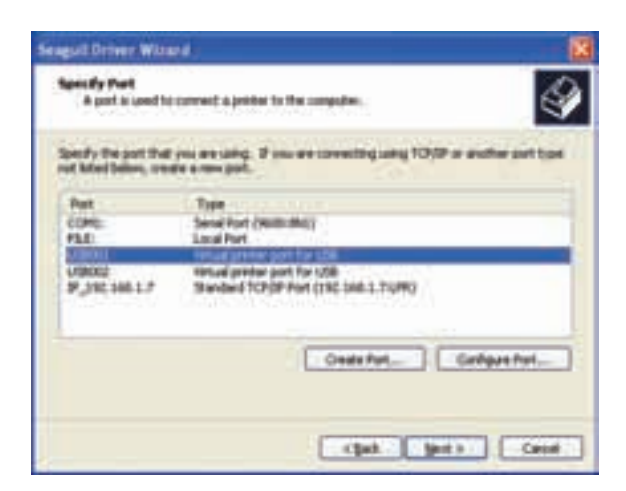

5. Enter a printer name and assign the appropriate rights.

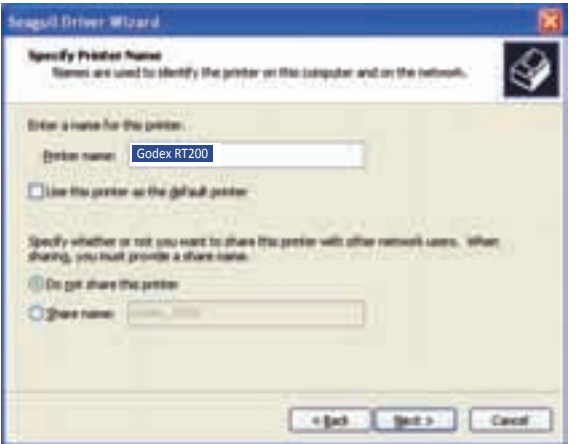

6. Once the installation is complete, a summary of the printer settings is displayed. Check whether the printer settings are correct and click "Finish" to start copying the driver files. Wait until copying is complete, then finish the installation.

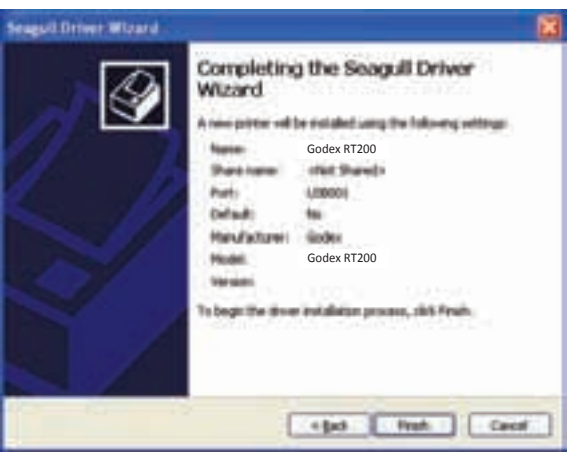

# **2** Printer Setup

7. Once the driver installation is complete, the new printer should appear in the "Printers and Faxes" folder.

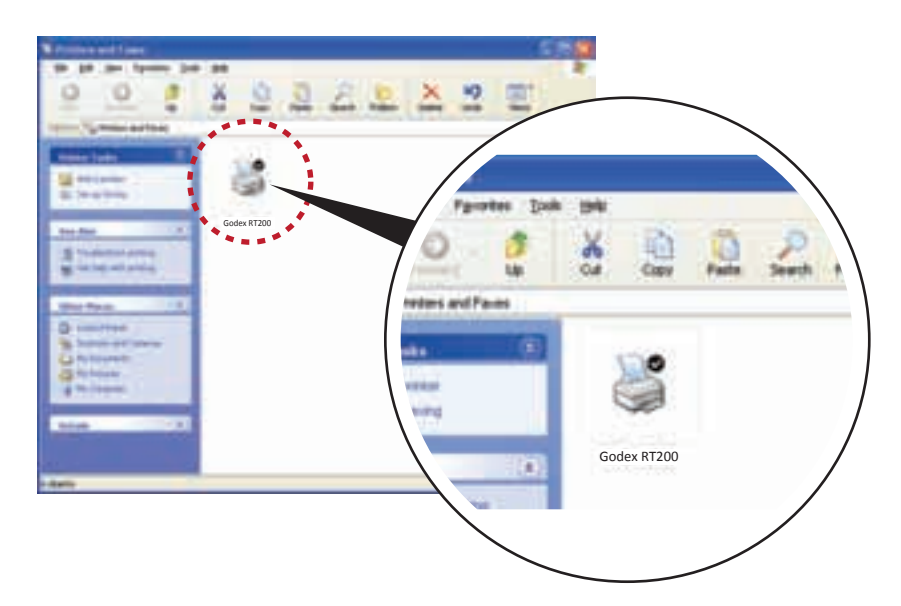

## 3.1 Operation Panel

### **Operation Panel Introduction**

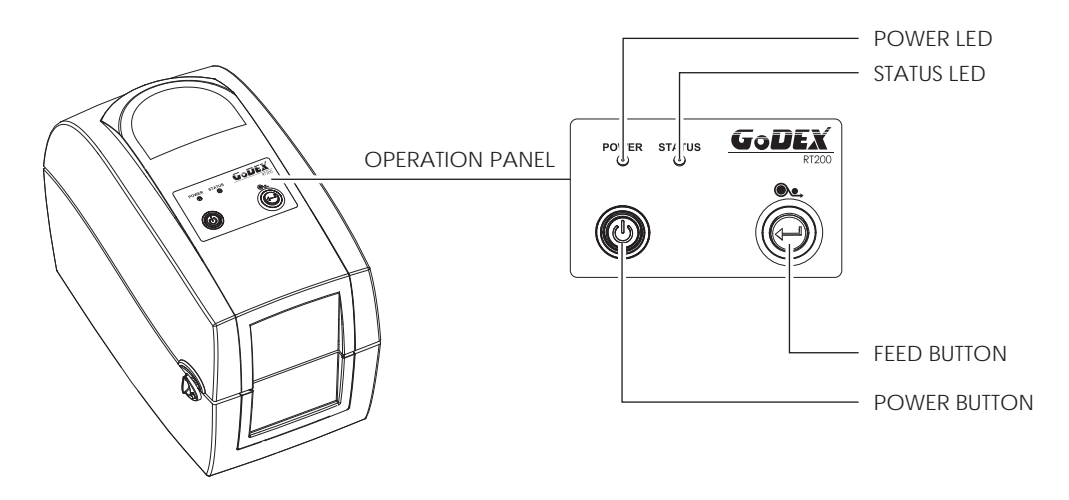

#### **POWER Button**

Press the POWER button and the LED indicator lights up green. The printer is on " Ready to print " status now. When printer is turned on, keep pressing the POWER button for 3 seconds will turn the printer off.

#### **FEED Button**

When you press the FEED button, the printer moves the label to the defined stop position.

If you are using continuous labels, pressing the FEED button will move label stock until you release the button again. If you are using individual labels, pressing the FEED button will move only one label.

If the label does not stop at the correct position, you need to run the auto-detection function on the label stock, please see Section 3.2 Label Calibration and Self Test.

### **LED Indicators**

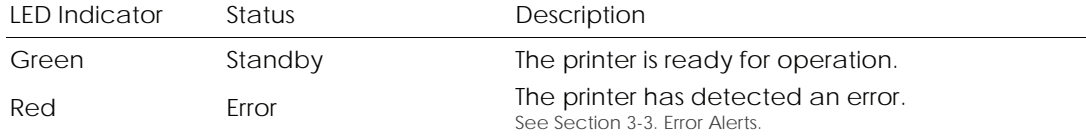

## 3.2 Label Calibration and Self Test

#### **Label Calibration**

The printer can automatically detect and store label height. That means the host computer does not need to transmit the label height to the printer.

#### **Self Test**

Self-test function lets you check whether the printer is functioning normally. Here is how you run the label size calibration and self test.

- 1. Check that the label stock is loaded correctly.
- 2. Turn off the printer.
- 3. Turn the printer on again, keeping the FEED button pressed. When the LED starts to flash red, release the FEED button. The printer will now measure the label stock and store the label height.
- 4. Once the printer has successfully measured the label stock, it will print a self-test label.

The contents of a self-test printout are listed below.

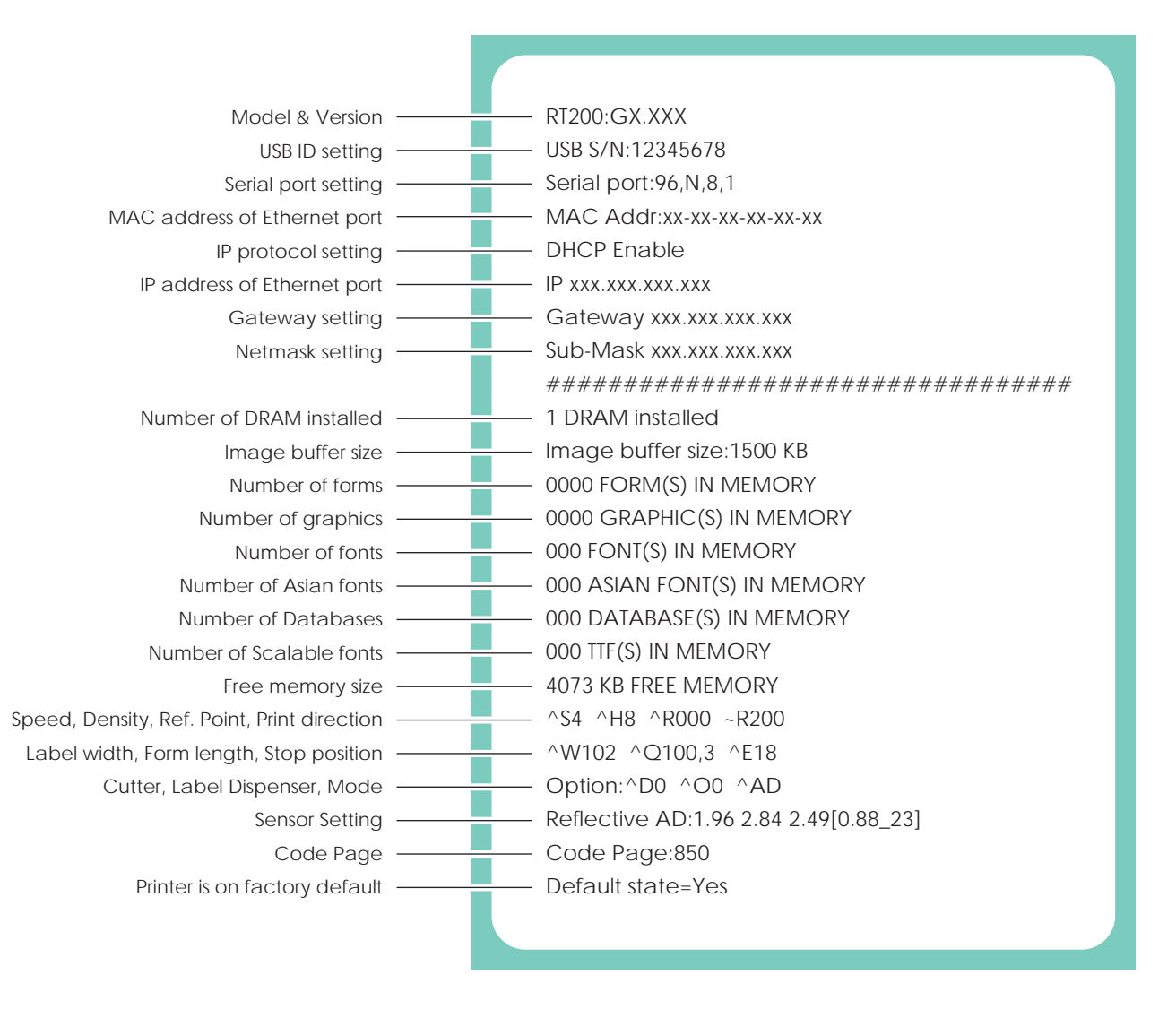

#### **Auto Label Calibration Button**

Keep pressing AUTO CALIBRATION button for 1 second, the printer can immediately run the label size calibration.

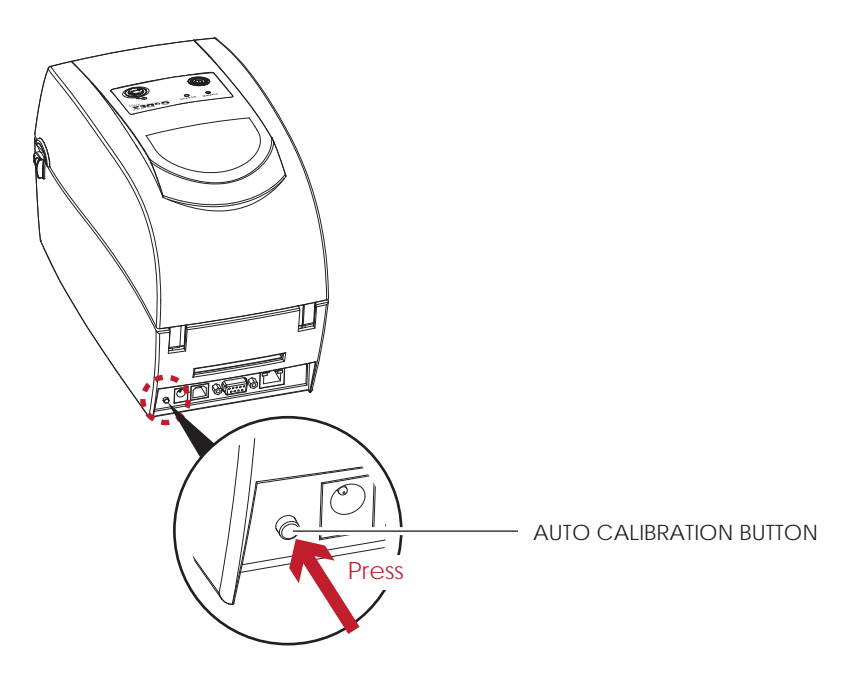

Calibration button can be used to find correct printing position or eliminate the "Media Error" problem.

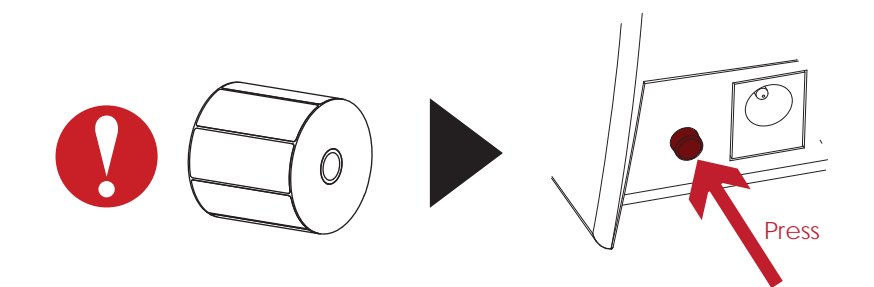

## **3** Operation Panel

### 3.3 Error Alerts

In the event of a problem that prevents normal functioning of the printer, you will see an error message on LED indicators and hear some beep signals. Please refer to below table for the error alerts.

### **Error Light**

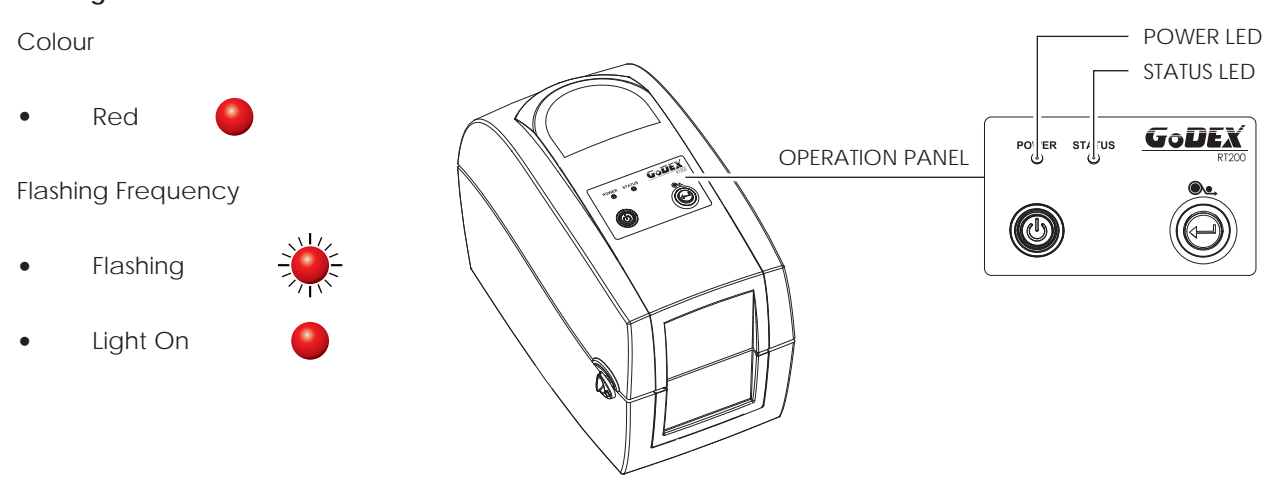

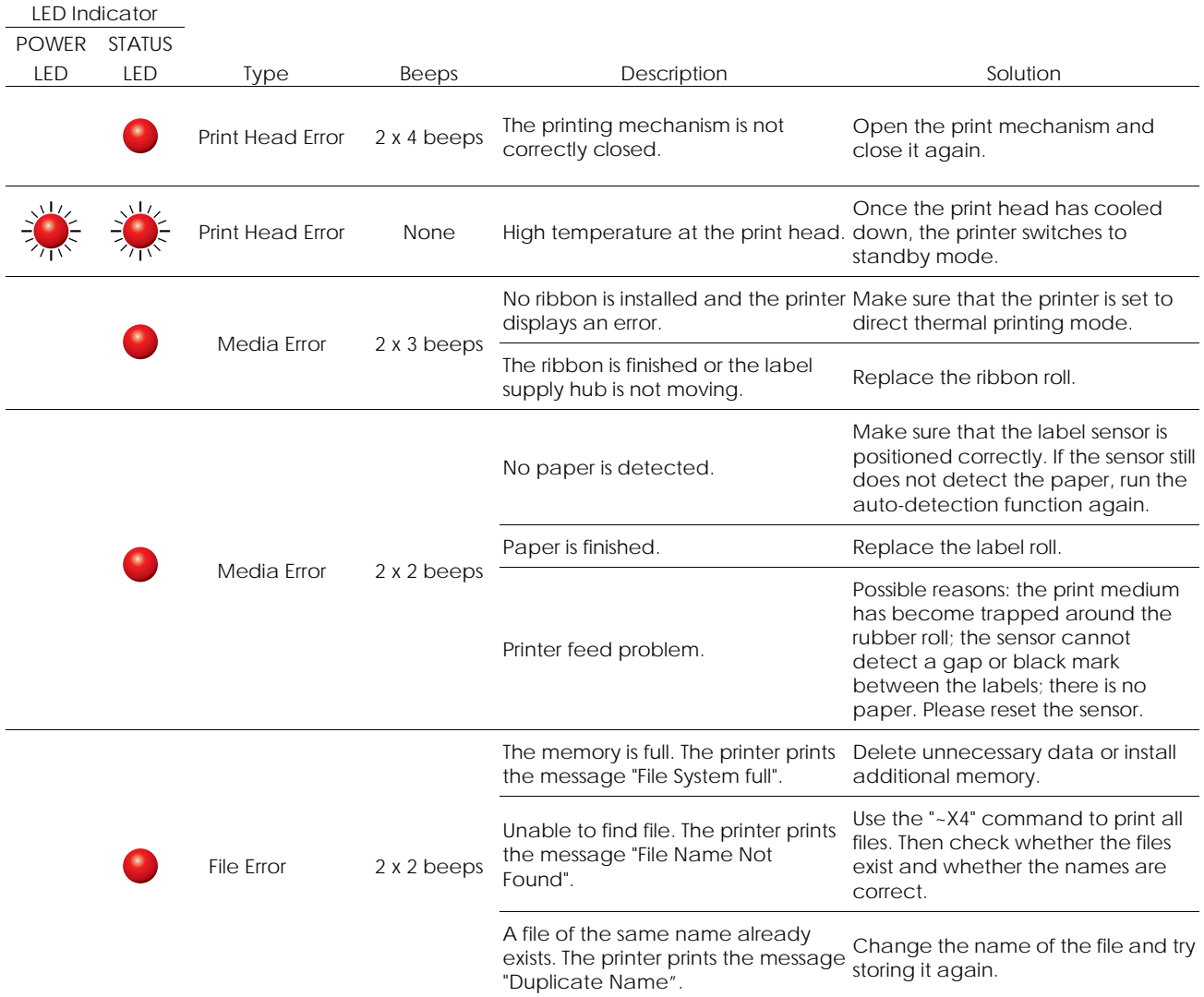

### 4.1 Installing The NetSetting software

The NetSetting software is used to manage the network configurations when connecting the printer via Ethernet port. It is available on product CD or can be downloaded from official website. To install the NetSetting, please follow below steps.

- 1. Insert the product CD in the CD/DVD drive of the host computer and open the "Ethernet" folder on the CD.
- 2. Select the icon for the NetSetting installation file and click it to start the installation.

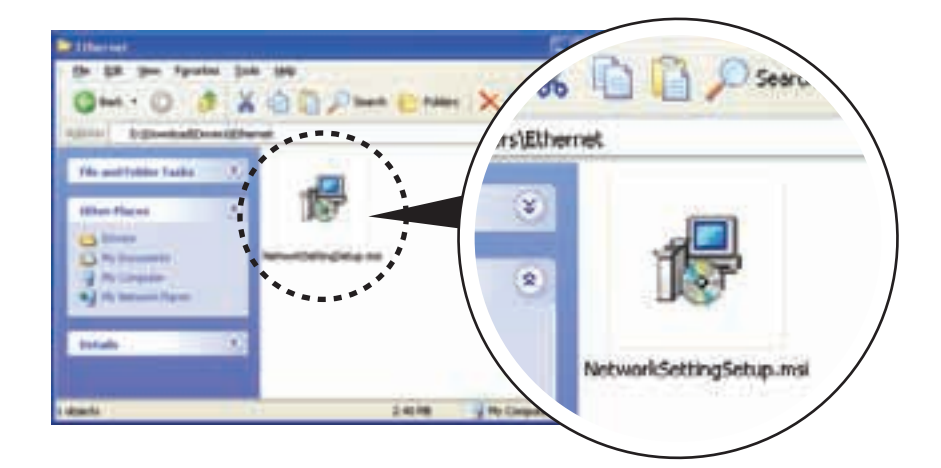

- 3. Follow the instructions on the screen. The Setup Wizard guides you through the installation procedure.
- 4. Specify the "Installation Folder".

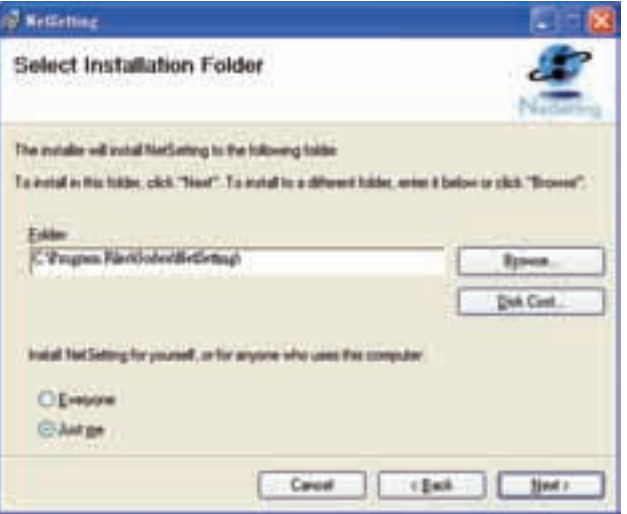

- 5. Click "Next" to start the installation.
- 6. Once the installation is completed; you will see the NetSetting icon on your desktop.

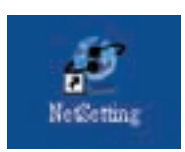

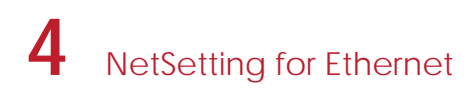

## 4.2 The Interface of NetSetting

Click the NetSetting icon to start the program; you will see the start page as below. The start page will display the basic information of connected printer and your PC.

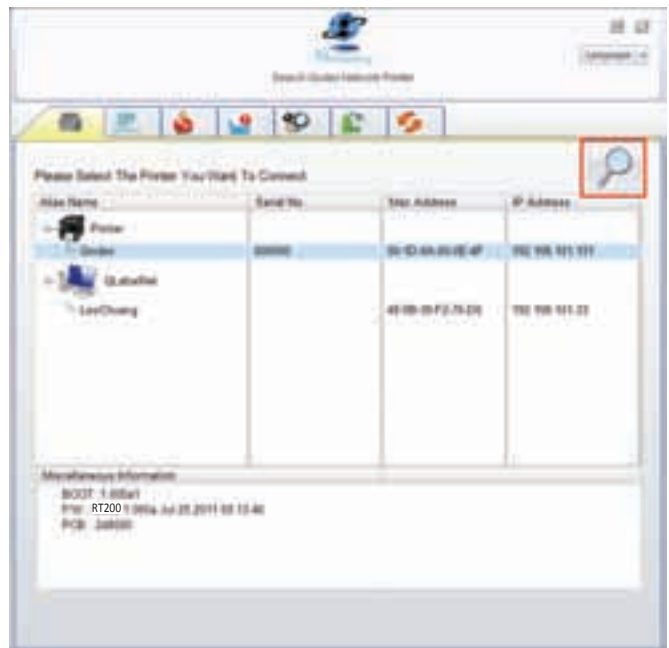

Click the magnifier icon to search the Godex printers which are connected via Ethernet port in you network environment. Once a connected Godex printer is detected, it will be listed on the start page.

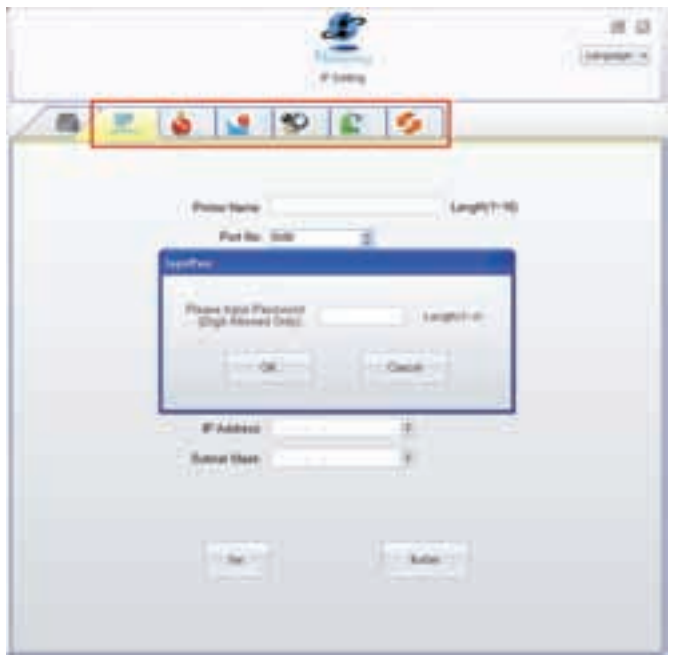

There are six tabs on the top of interface which can configure different types of network settings. But for the data security reason, you need correct password to enter the configuration pages.

### **Notice**

The default password is "1111", you can change the password later from the "IP Setting" tab.

### **IP Setting**

The IP Setting tab can change the printer name, Port number, Gateway setting and the password for configuring the printer. You can also set the printer's IP address ether by DHCP or by Static IP.

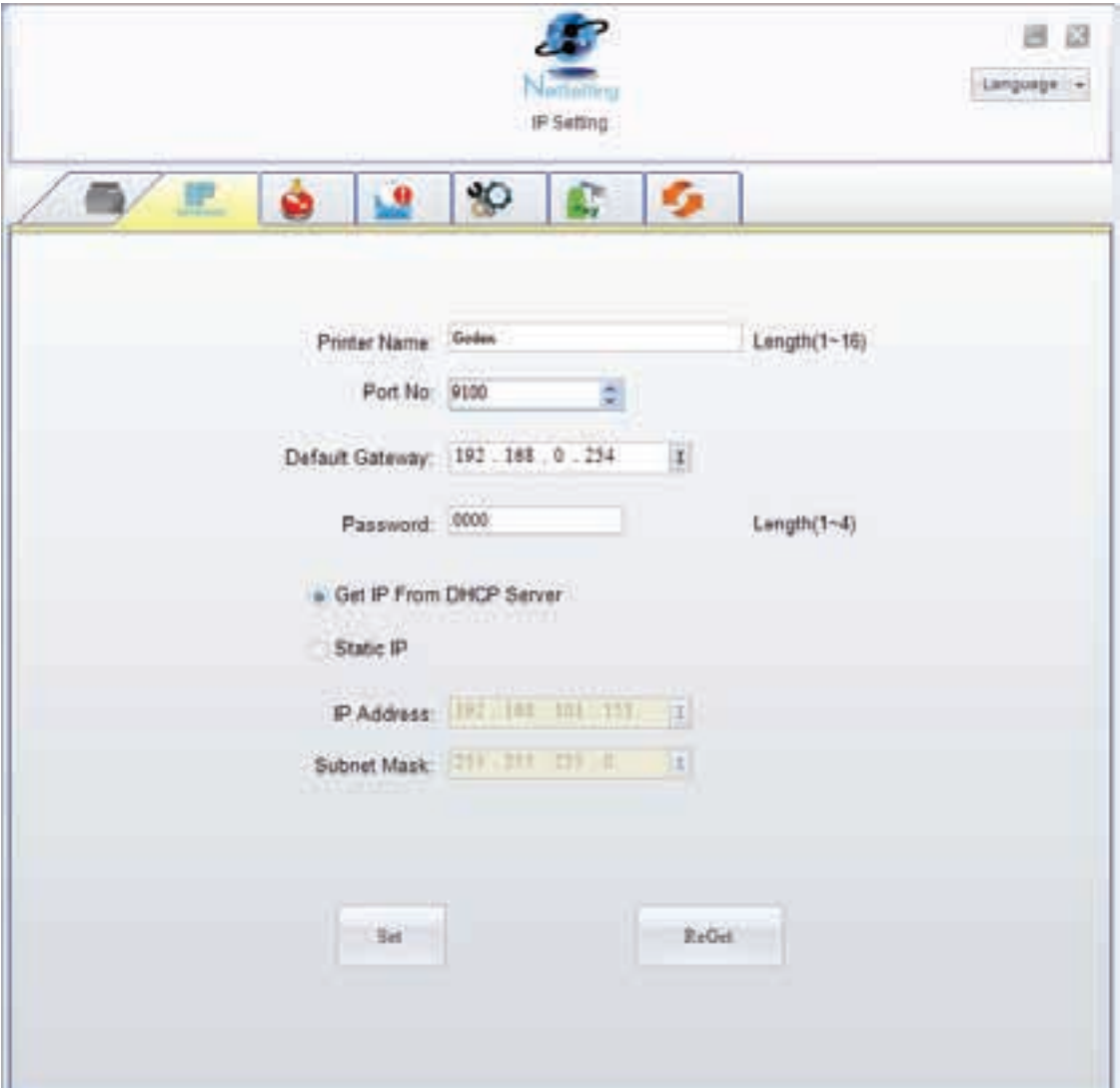

You can press "Set" button to apply the settings and "ReGet" button to refresh the setting values.

### **Notice**

To fully benefit from the NetSetting software, you should be familiar with basic networking principles. Please contact your network administrator for related network setting information.

### **Alert Path Setting**

NetSetting will send the alert messages to designated mail account when the error happened on printer. The alert messages are sent by SMTP (Simple Mail Transfer Protocol) or SNMP (Simple Network Management Protocol). You can set or change the configurations of SMTP and SNMP on this "Alert Path Setting" tab.

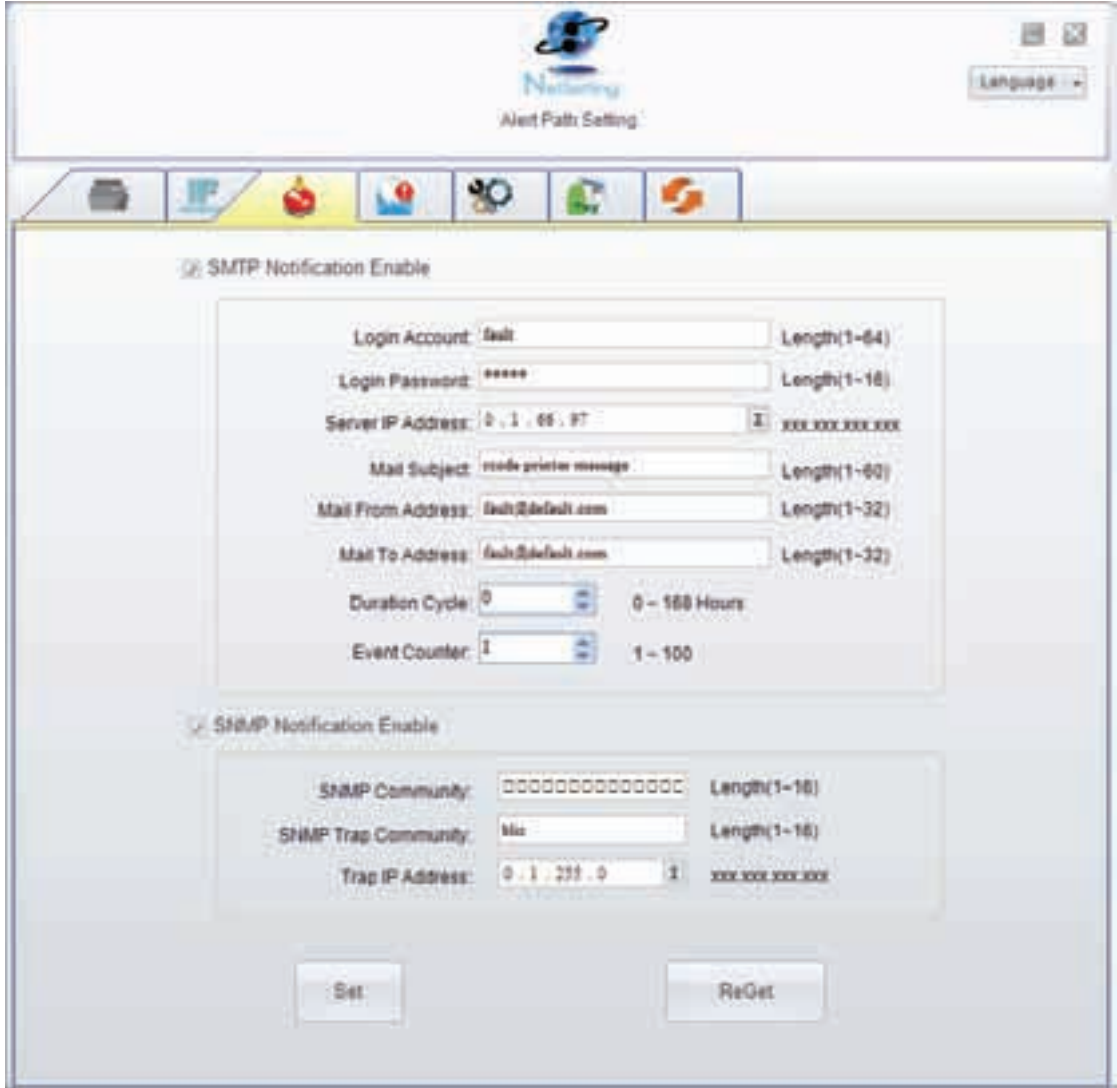

You can press "Set" button to apply the settings and "ReGet" button to refresh the setting values.

### **Alert Message Setting**

For the alert message notification function, you can decide which error cases need to be sent out to the operator. Moreover, the alert messages can be set to be sent by SMTP, SNMP or both.

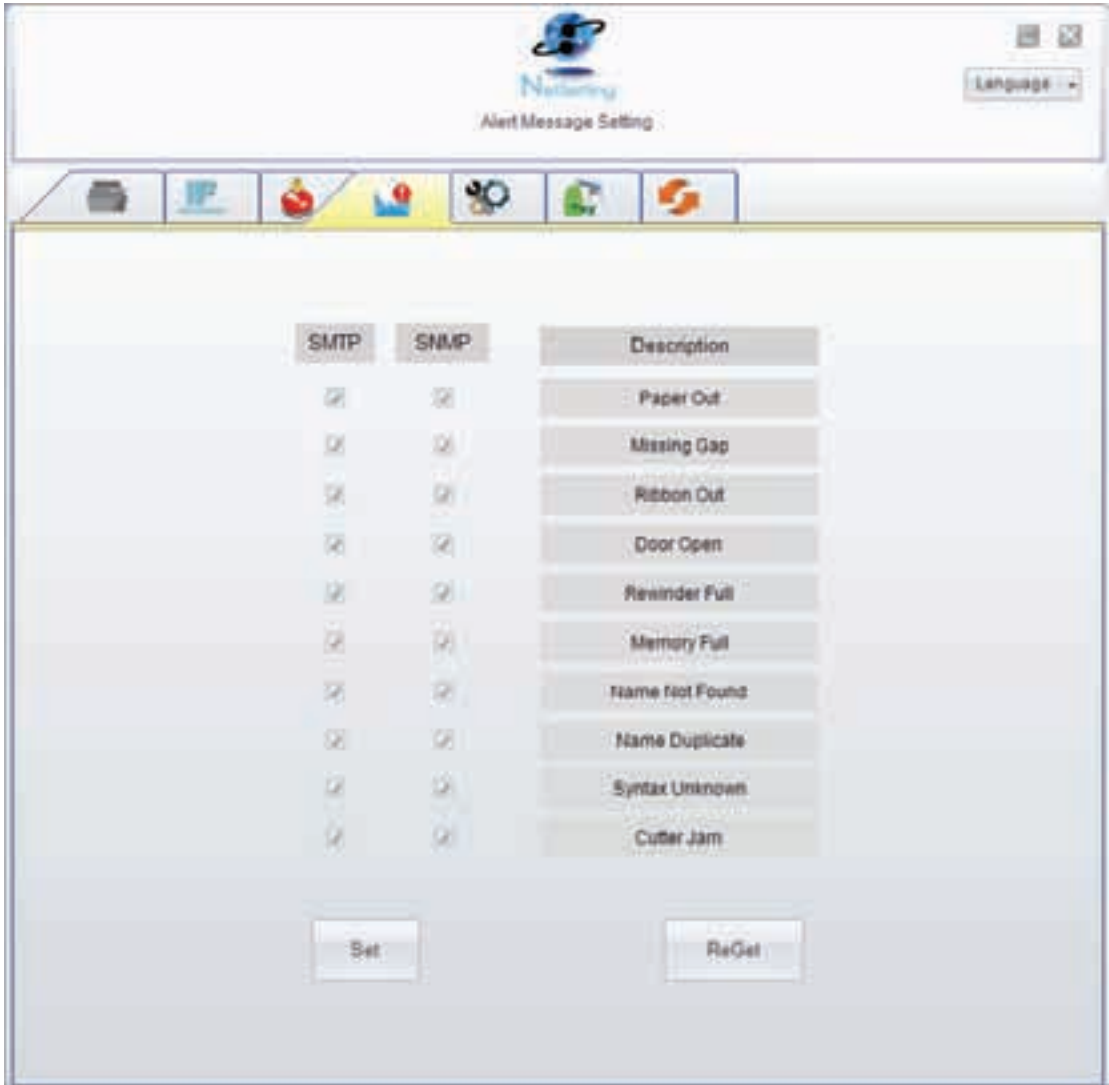

You can press "Set" button to apply the settings and "ReGet" button to refresh the setting values.

### **Printer Configuration**

Set or change the configurations of connected printer. Most of key settings for the printer operation can be done by this setting page.

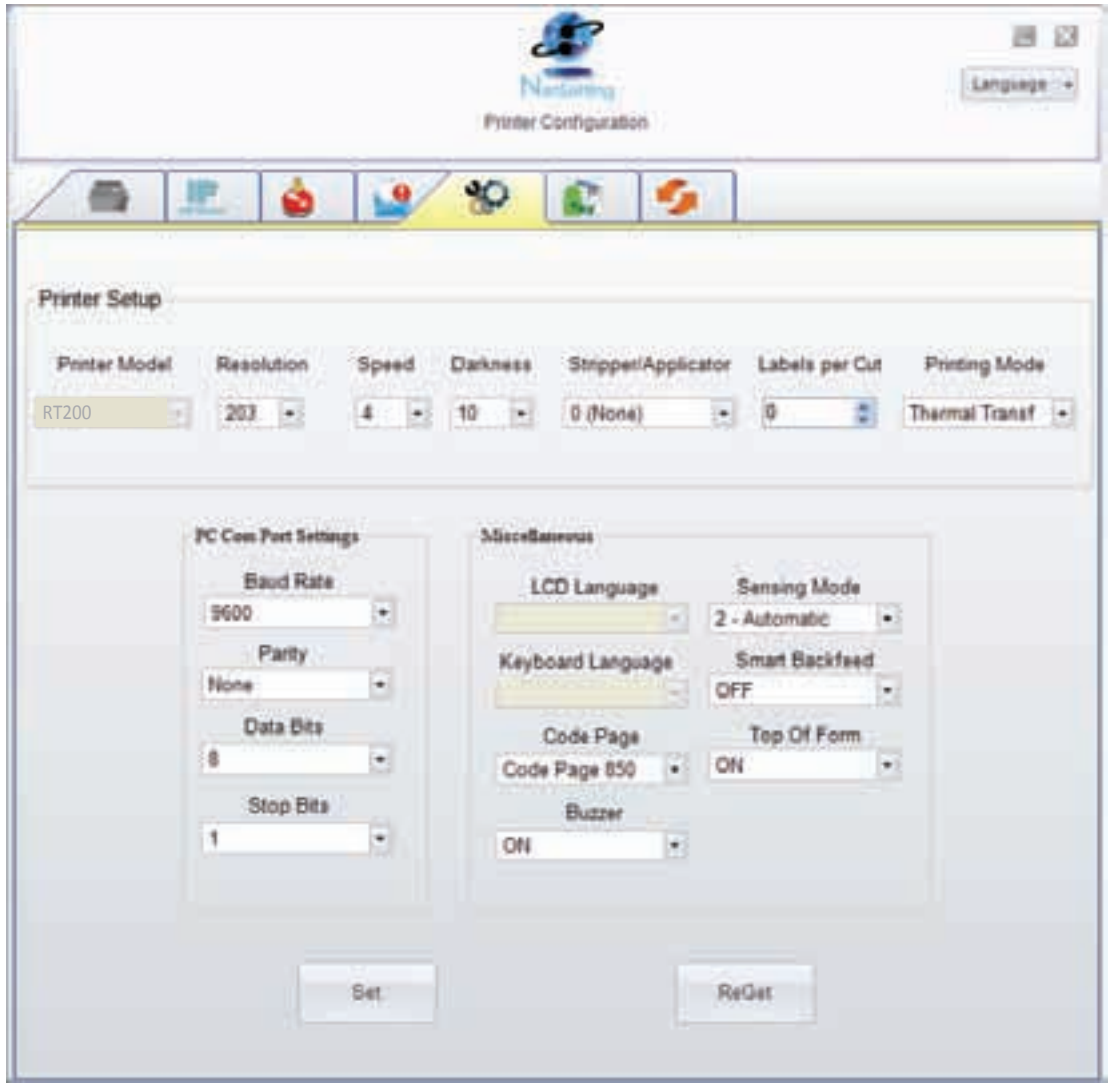

You can press "Set" button to apply the settings and "ReGet" button to refresh the setting values.

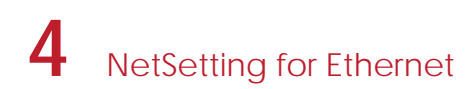

### **User Command**

The "User Command" tab provides a communication interface for operator to control the printer. Input printer commands in "Input Command" window and press "Send Command" button, the commands will be sent to the printer.

For some commands that will return response message, the message will be displayed in "Output Message" window.

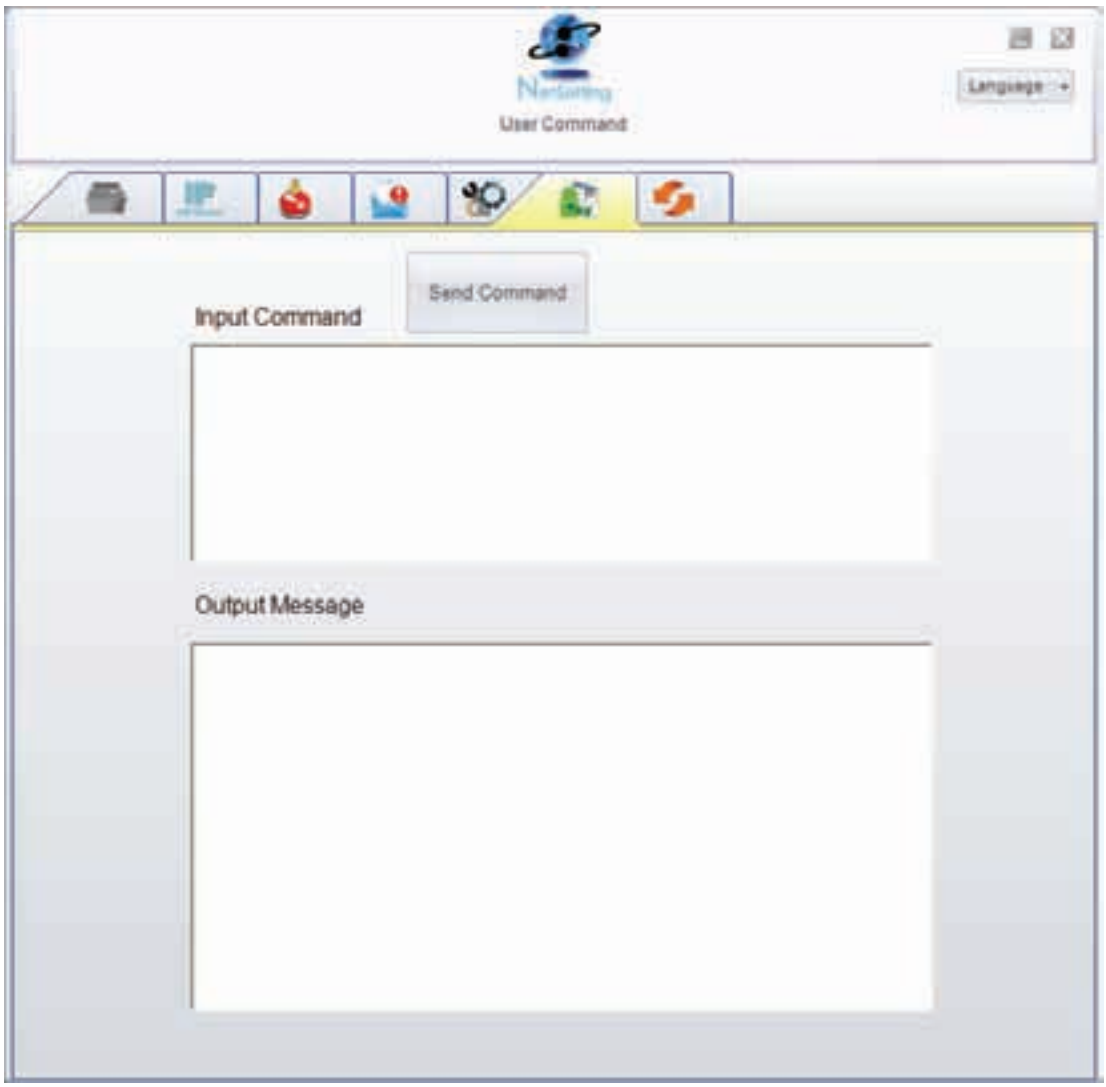

You can press "Send Command" button to send printer commands via Ethernet port and control the printer remotely.

#### **Firmware Download**

On "Firmware Download" tab, the current version of printer firmware will be showed on the screen. If you need to update the printer firmware, just specify the file location of firmware file and press "Start Download Firmware" button. The printer firmware then can be updated remotely.

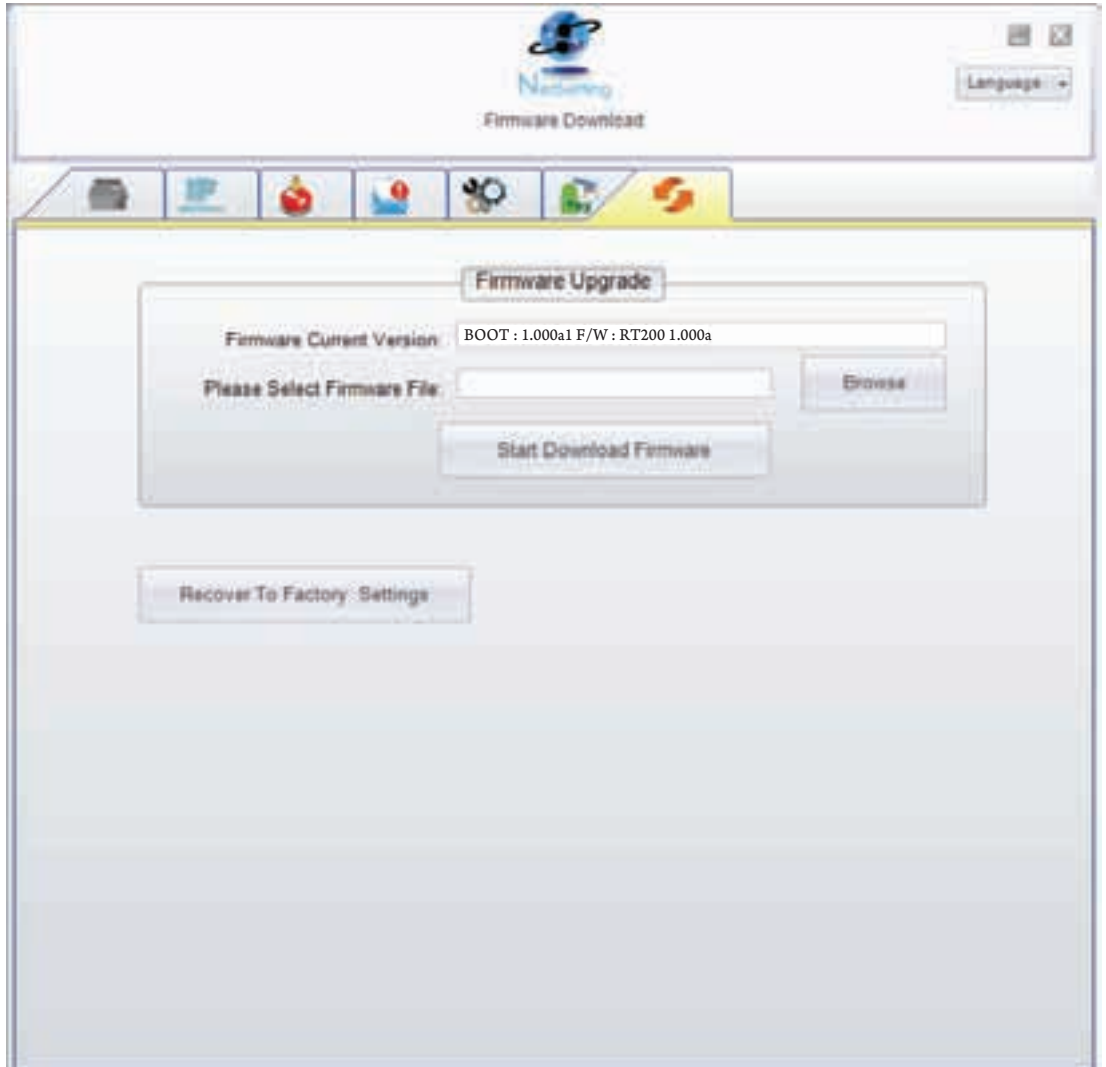

In addition to the firmware update, you can press "Recover To Factory Settings" button to restore the printer configurations back to factory default.

## 5.1 Preparation Steps

Before installing the optional modules, please make some preparations as follows.

- 1. Turn off the printer
- Remember to switch off the printer before installing any module.
- 2. Open the printer cover and the printing mechanism Open the printer cover by pulling the release catches on both sides of the printer and lift the cover. Please see the Section 2.1 for further information about Open The Printer.

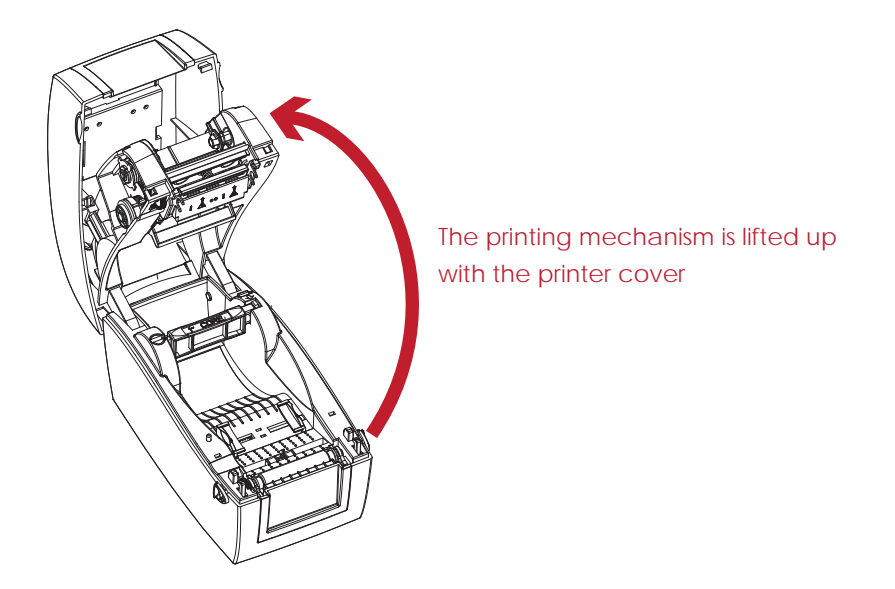

3. Remove the front cover

Please pull frontward to remove the front cover.

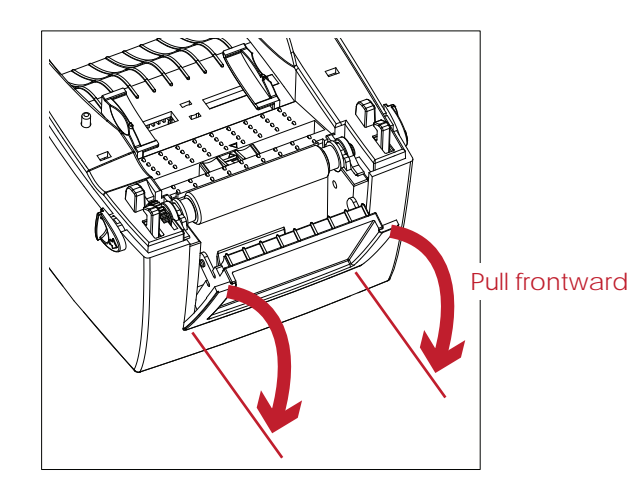

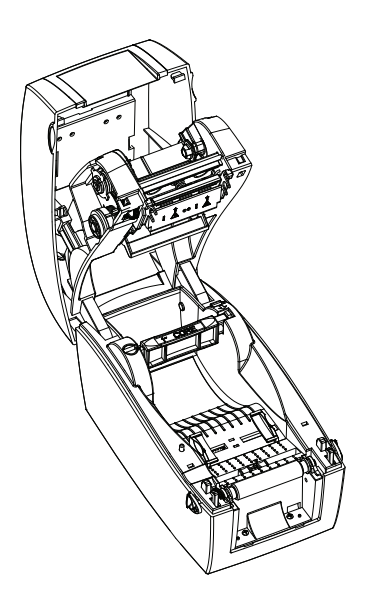

4. Remove the platen

Lift up the release clips on both sides of the platen to release and pull upward the platen.

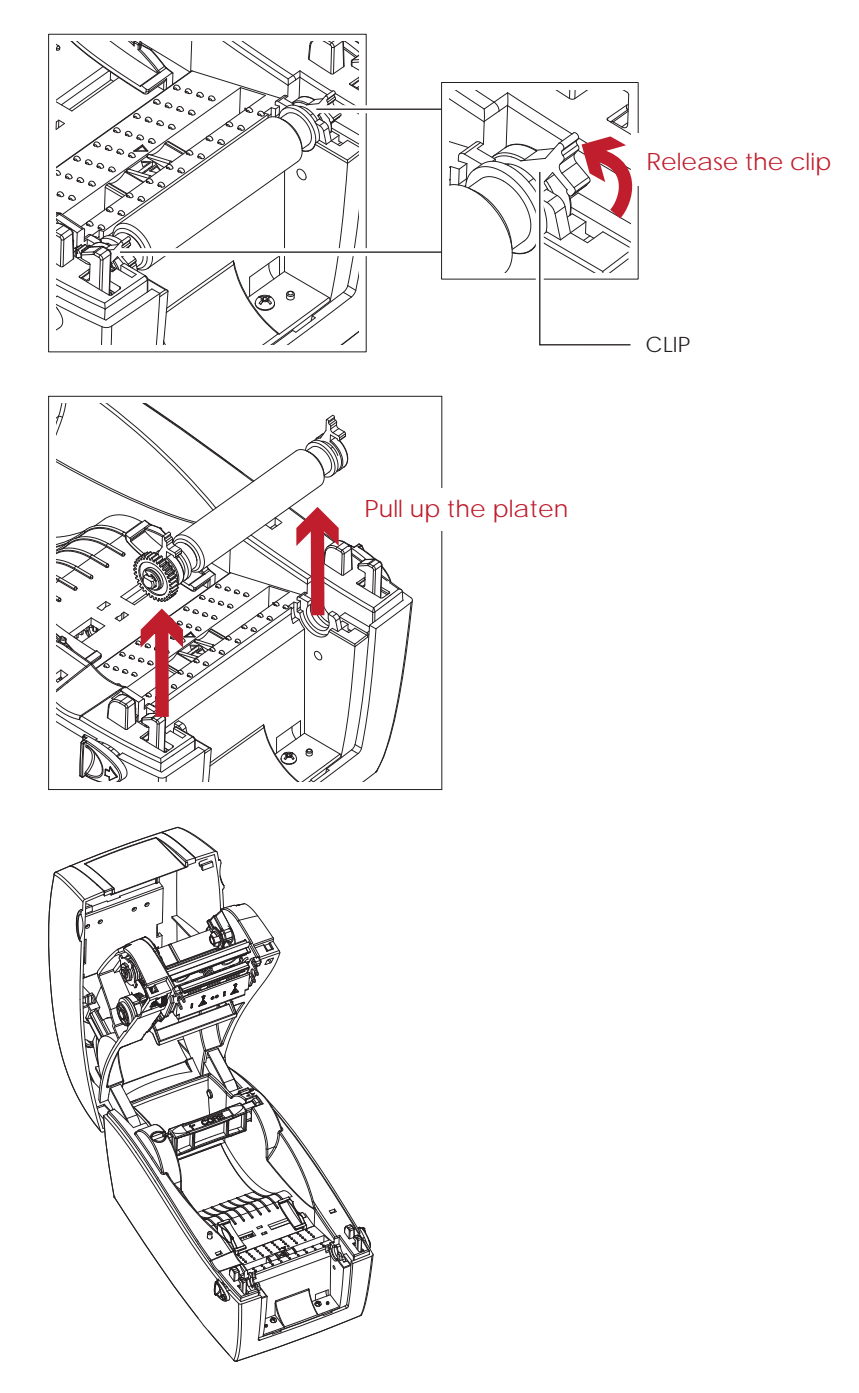

5. Ribbon loading

Please see the Section 2.2 for further information about Loading The Ribbon.

6. Label loading

Please see the Section 2.3 for further information about Loading The Label Roll Module.

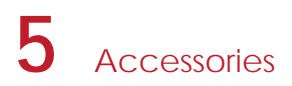

### 5.2 Installing The Label Dispenser

### **The Overview Of The Label Dispenser**

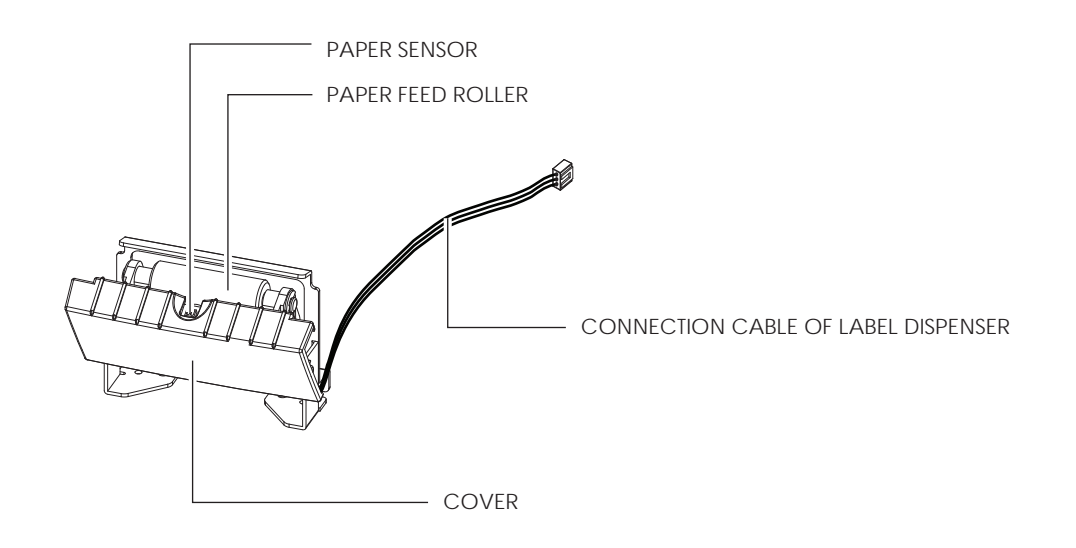

#### **Preparation Steps**

Please see the Section 5.1 Preparation Steps to complete the preparation steps before installing the label dispenser.

#### **Installing The Label Dispenser**

1. Pass the connection cable through the slot of the printer.

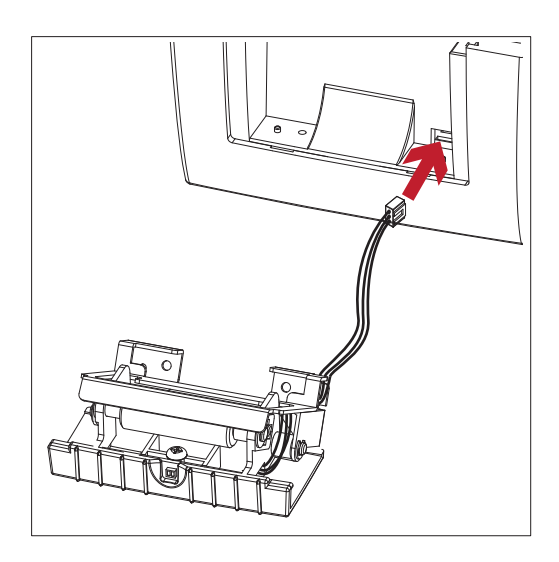

### **Notice**

\*\*\* When using the label dispenser, set the stop position (printer command ^E) to 13.

A label liner thickness of 0.006 mm  $\pm$  10% and a weight of 65 g/m<sup>2</sup>  $\pm$  6% are recommended.

<sup>\*\*</sup> The label dispenser will take labels up to a max. width of 60 mm.

2. Place label dispenser to align both holes of screw and then tighten the screws.

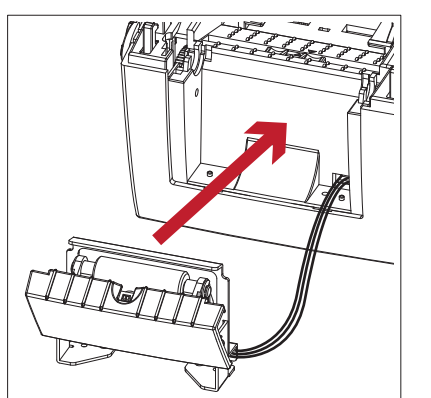

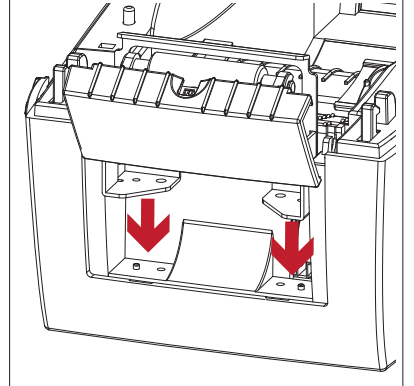

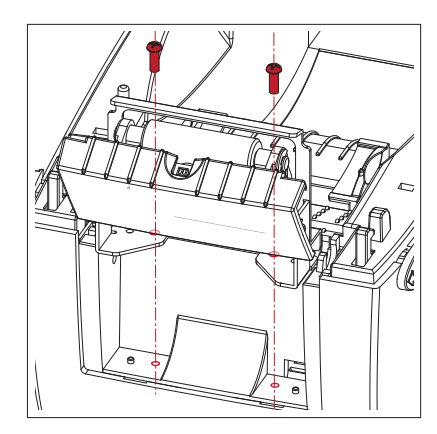

3. Place the platen back to the printer and lock the clips.

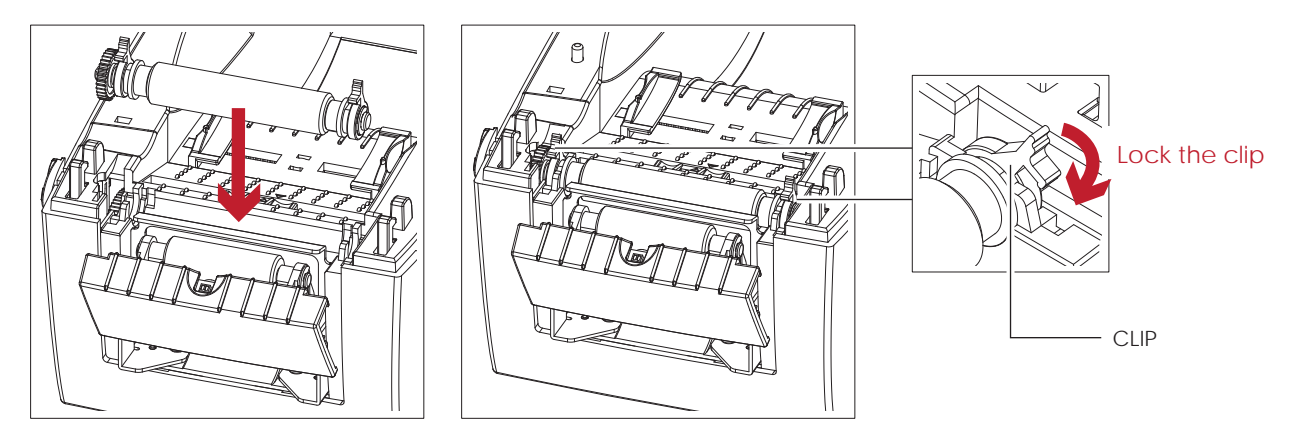

4. Close the top cover and printing mechanism.

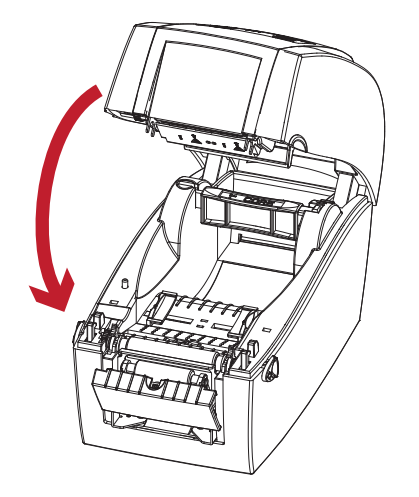

5. Turn the printer upside down.

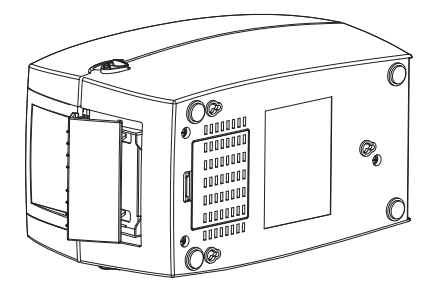

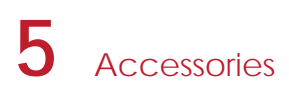

6. Open the cover on the bottom of printer.

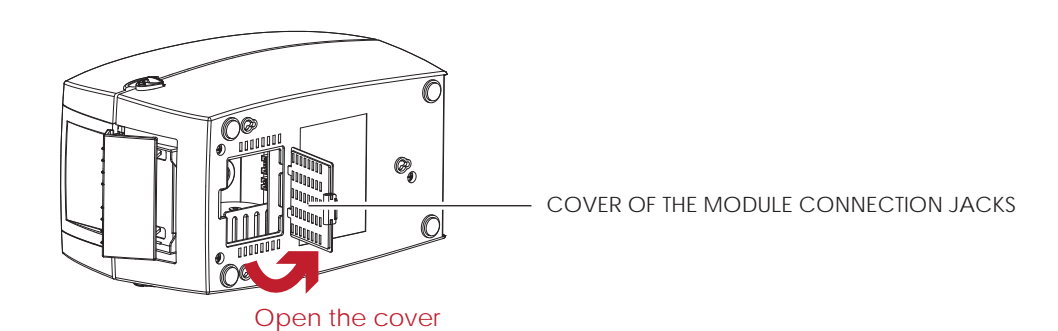

7. Plug the connector fo the label dispenser to the jack.

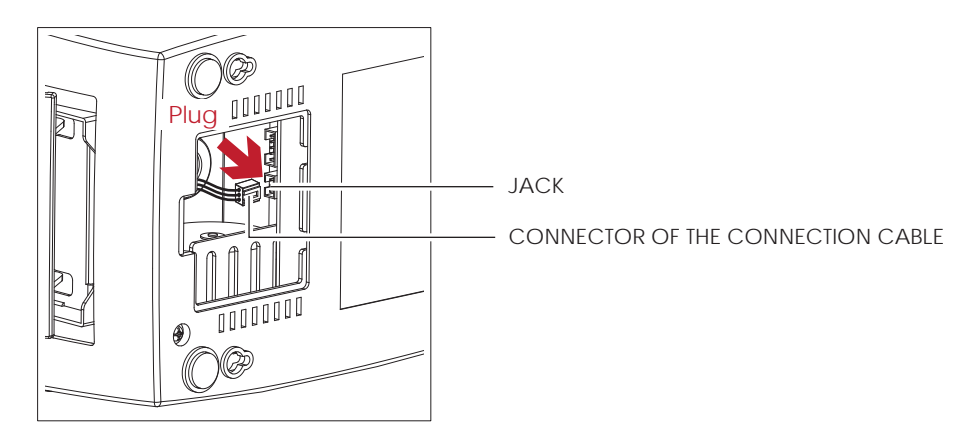

8. Close the cover of the module connection jacks.

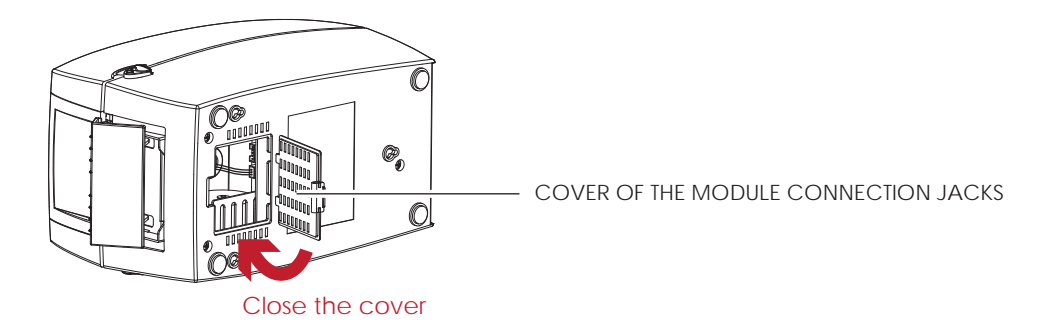

### **Notice**

- The printer must be switched off when plugging the connector, or the motherboard may be destroyed!
- \*\* There are 2 jacks : the lower jack for the label dispenser, the upper jack for the cutter.

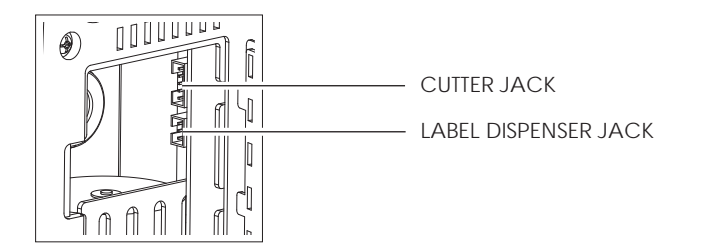

### **Loading Label Roll With The Label Dispenser Module**

1. Remove the first label from the label stock.

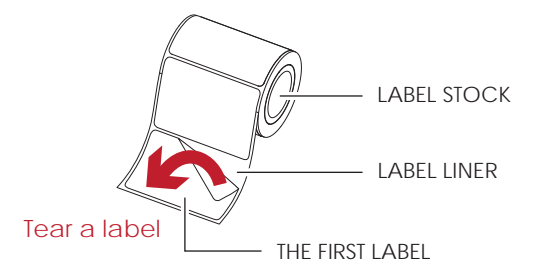

2. Feed the Label stock through the label guides.

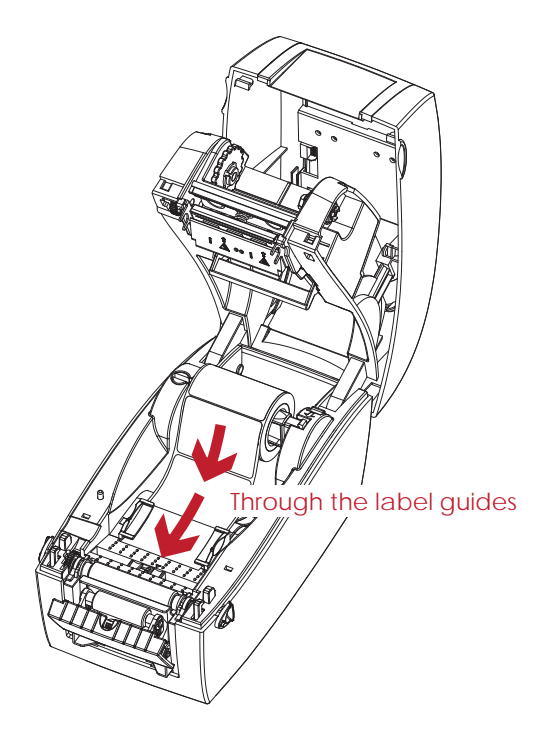

3. Pull the label liner through the platen and the steel of the label dispenser.

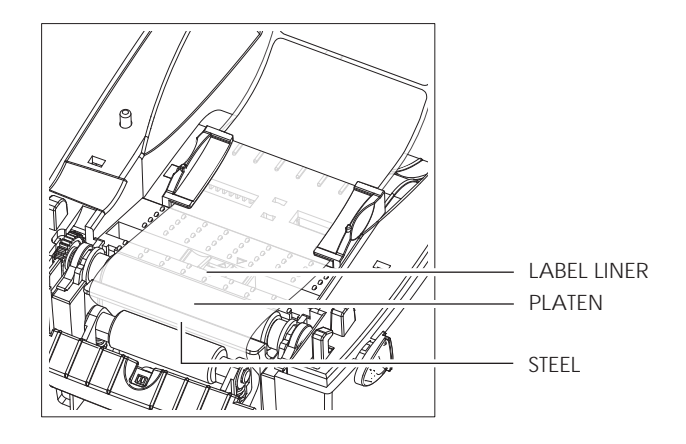

### **Notice**

<sup>\*</sup> Labels should be at least 25 mm high.

4. The feeding path of label and liner should be as shown in below graphic.

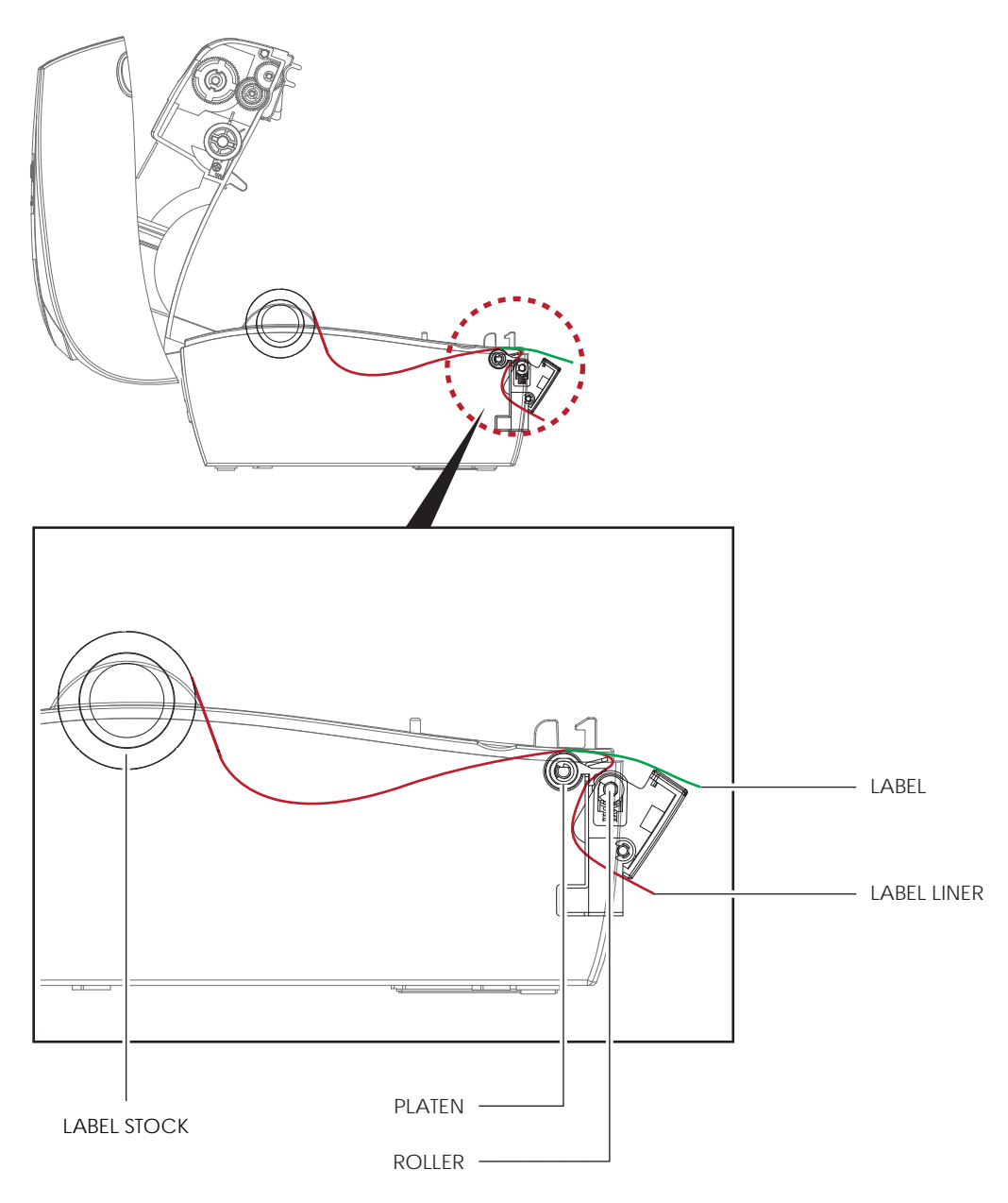

5. Close the label dispenser and printer cover. The installation is completed now.

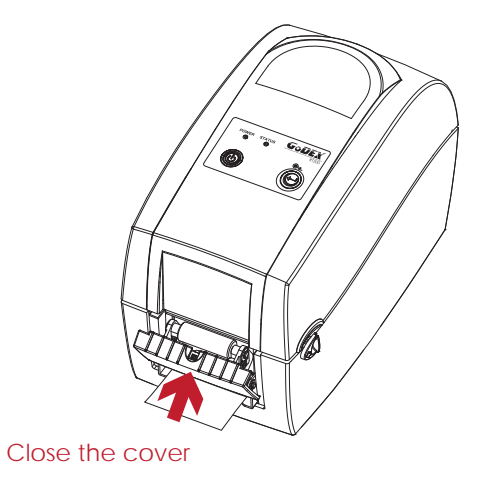

## **5** Accessories

6. Press the FEED button to feed the label. The label will be peeled from the liner while it passes through the label dispenser.

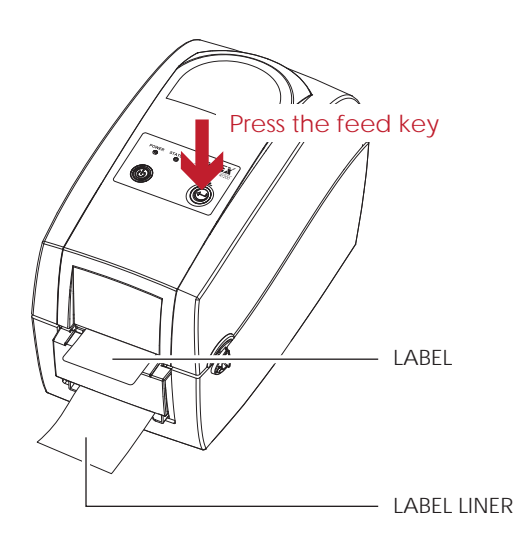

## **Notice**

There is a paper sensor on the Label Dispenser module. It will stop the printing if it is covered by label. Remove the last printed label and the printer will then continue to print next label.

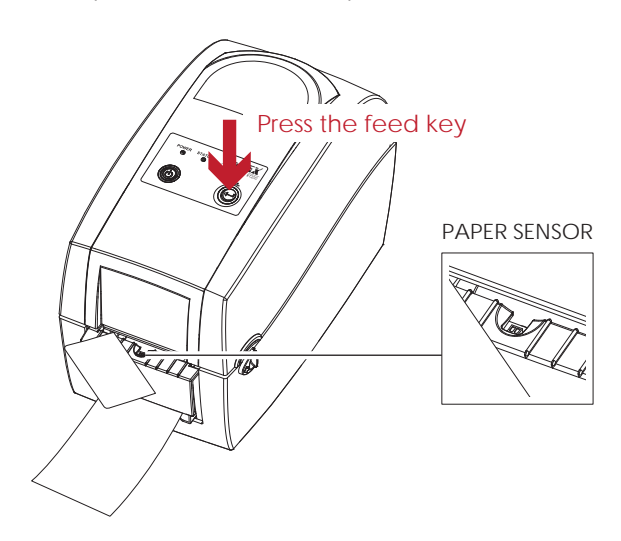

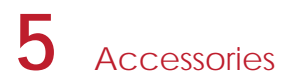

## 5.3 Installing The Cutter

### **The Overview Of The Cutter**

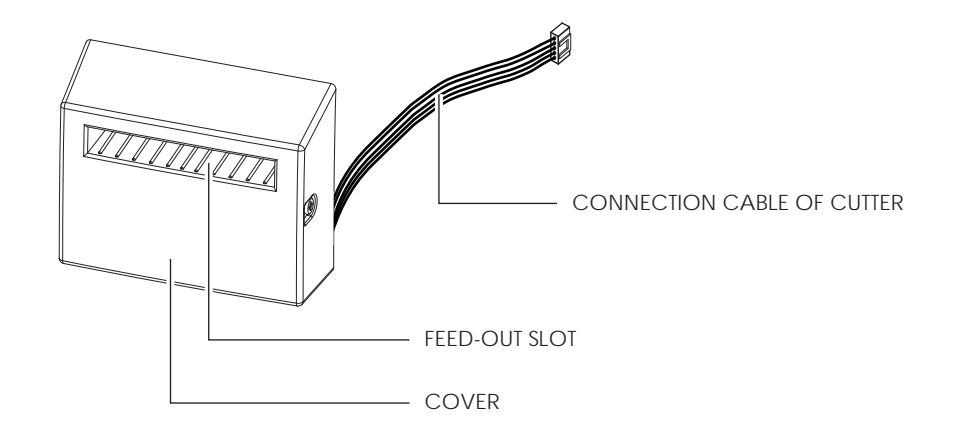

#### **Preparation Steps**

Please see the Section 5.1 Preparation Steps to complete the preparation steps before installing the cutter.

#### **Installing The Cutter**

1. Pass the connection cable through the slot of the printer.

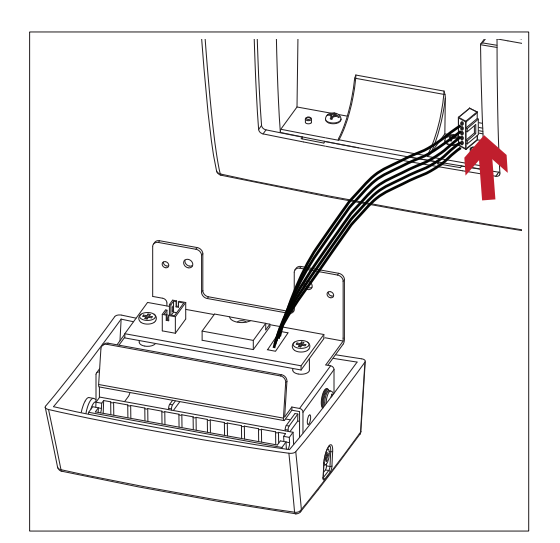

### **Notice**

- Remember to switch off the printer before installing the cutter.
- \*\* Do not use to cut adhesive labels! Glue residue will be left on the cutter blade and impair its functioning. The cutter has a blade life of 1000,000 cuts when using paper weighing 120g/m², and of 500,000 cuts when using paper weighing 120g/m² - 170g/m².
- \*\*\* You can cut paper with a max. width of 60mm.
- \*\*\*\*With the cutter installed, set the stop position in Qlabel to 30, and the E value to 30.

2. Place the cutter to align both holes of screw and then tighten the screws.

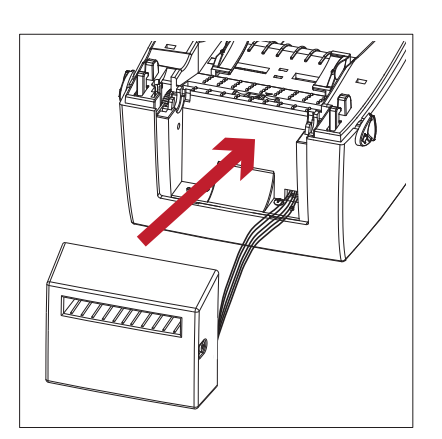

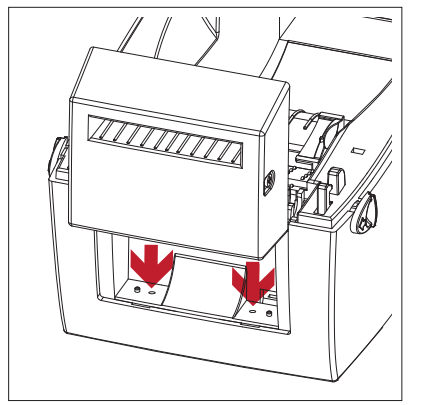

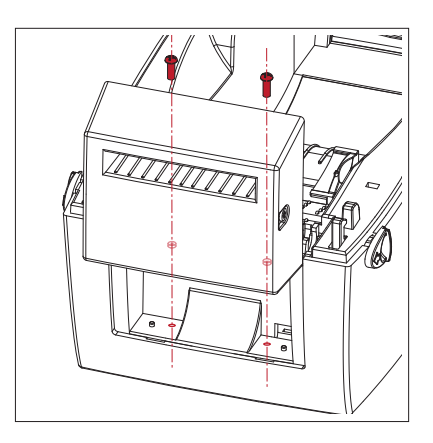

3. Place the platen back to the printer and lock the clips.

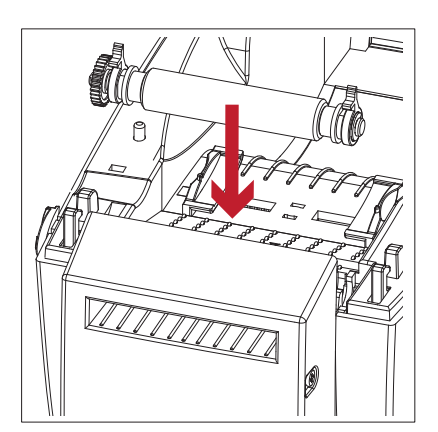

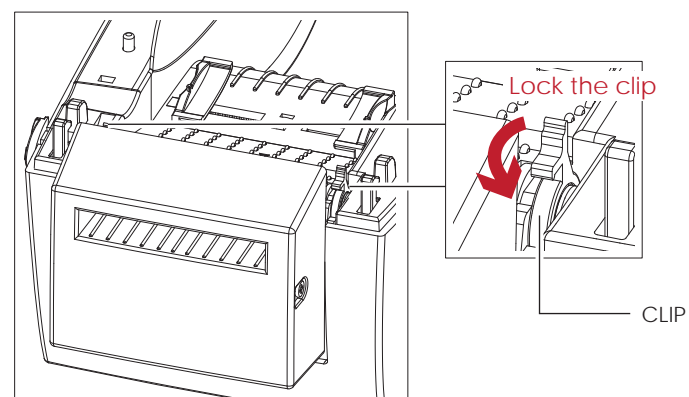

4. Close the top cover and printing mechanism.

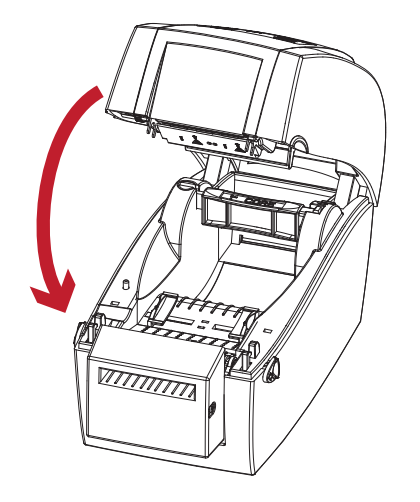

5. Turn the printer upside down.

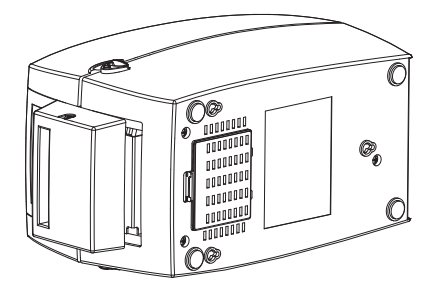

6. Open the cover on the bottom of printer.

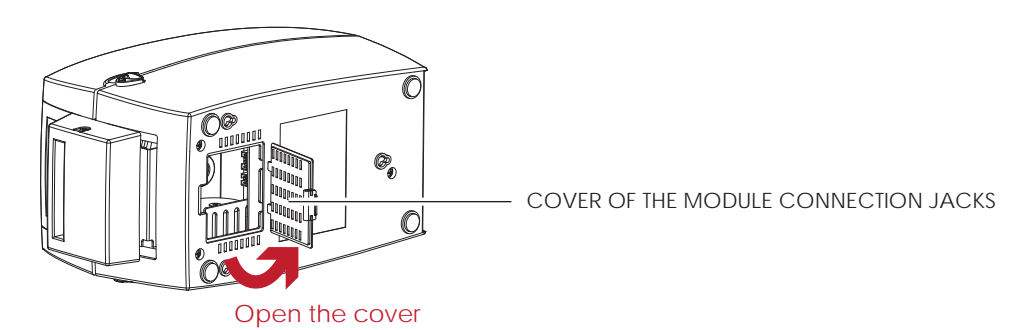

7. Plug the connector for the cutter to the jack.

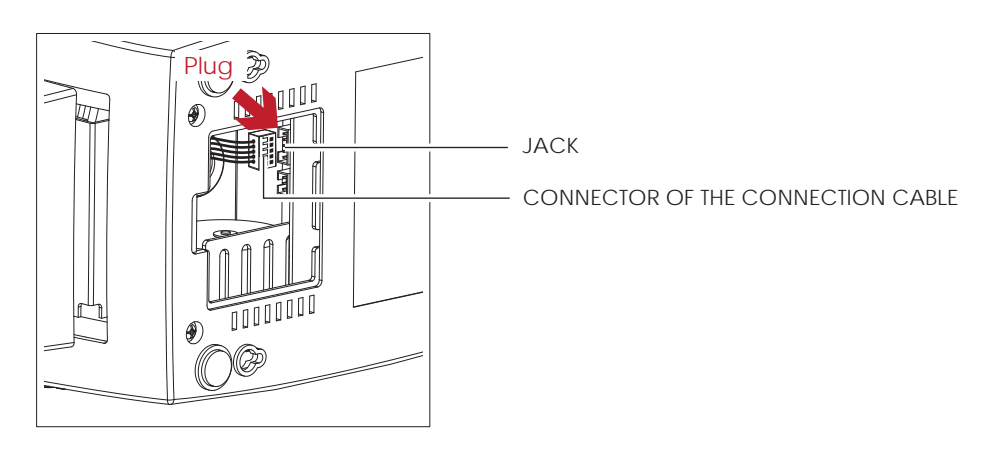

8. Close the cover of the module connection jacks.

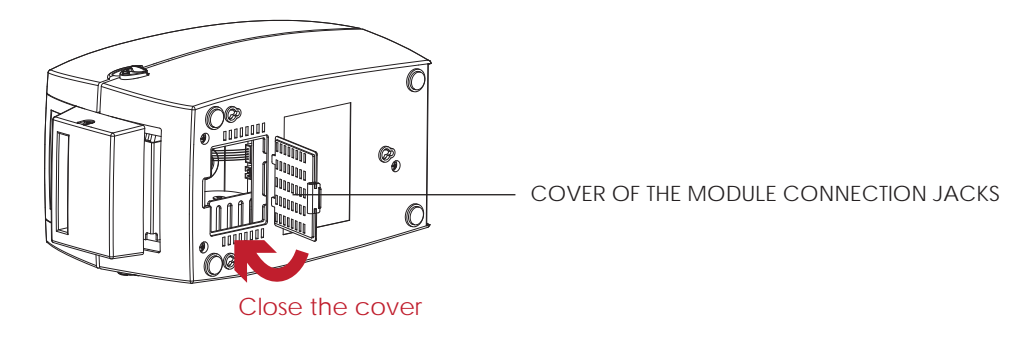

## **Notice**

- \* The printer must be switched off, or the motherboard may be destroyed!
- \*\* There are 2 jacks : the lower jack for the label dispenser, the upper jack for the cutter.

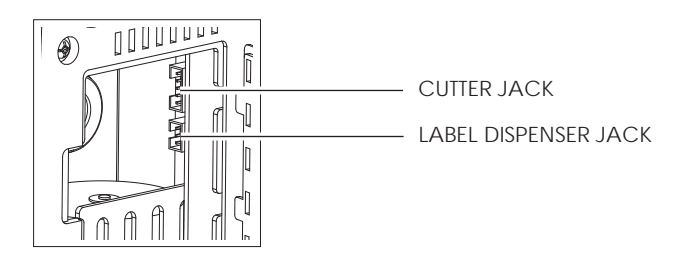

### **Installing The Label Roll Module On The Printer**

1. Pass the labels through the guides and the cutter.

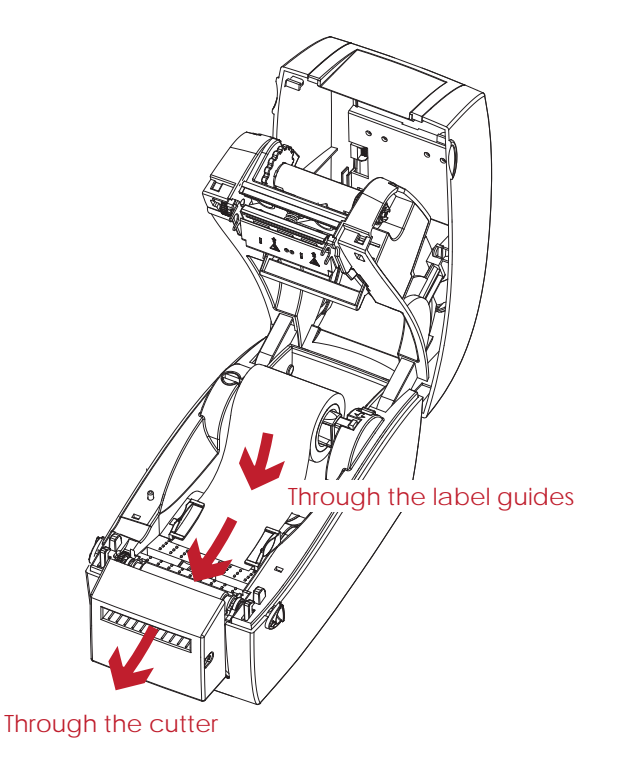

2. Close the top cover and printing mechanism. To finish, press the FEED button to set the label position.

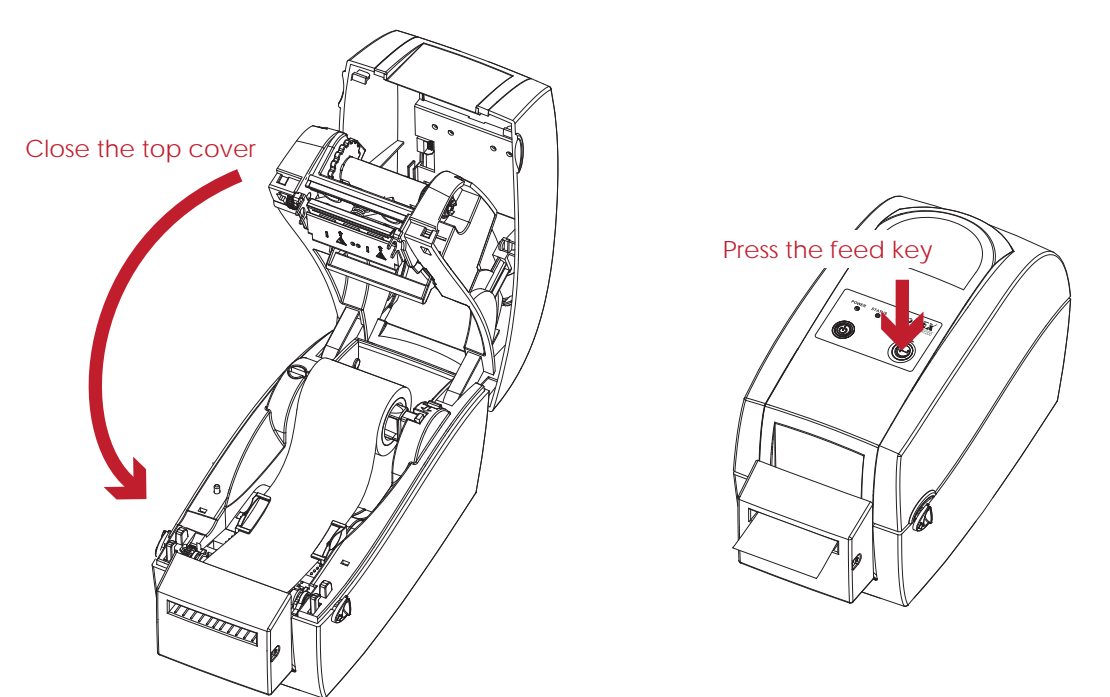

### **Notice**

We advise against using inside wound label stock.

<sup>\*\*</sup> Labels should be at least 30 mm high. When using the printer with the cutter, you should set the stop position (^E) to 30.

## **6** Maintenance And Adjustment

## 6.1 Cleaning The Print Head

Dirt on the print head or ribbon, or glue residue from the label stock may result in inadequate print quality. The printer cover must therefore always be closed during printing. Keeping dirt and dust away from the paper or labels ensures a good print quality and a longer lifespan of the print head.

### **Cleaning Steps**

Here is how you clean the print head.

- 1. Turn off the printer.
- 2. Open the printer cover.
- 3. Remove the ribbon.
- 4. To remove any label residue or other dirt from the print head (see red arrow), please use a soft lint-free cloth dipped in alcohol.

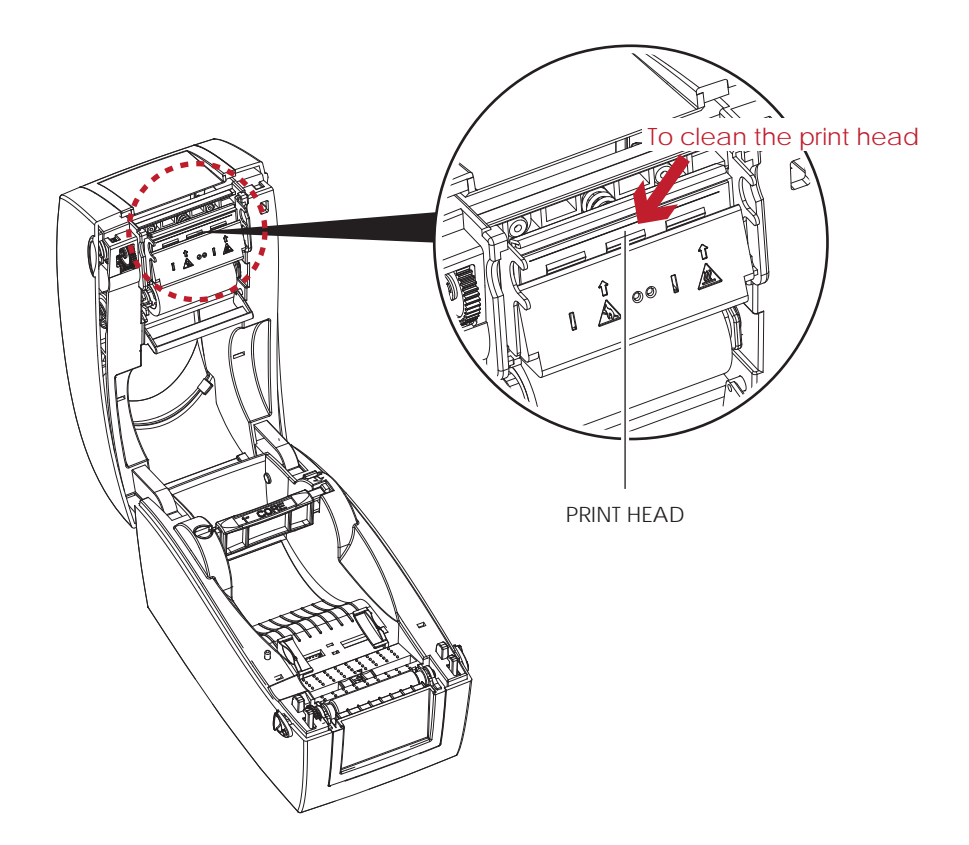

### **Notice**

The print head should be cleaned once a week.

<sup>\*\*</sup> Please make sure that there are no metal fragments or other hard particles on the soft cloth used to clean the print head.

## 6.2 Troubleshooting

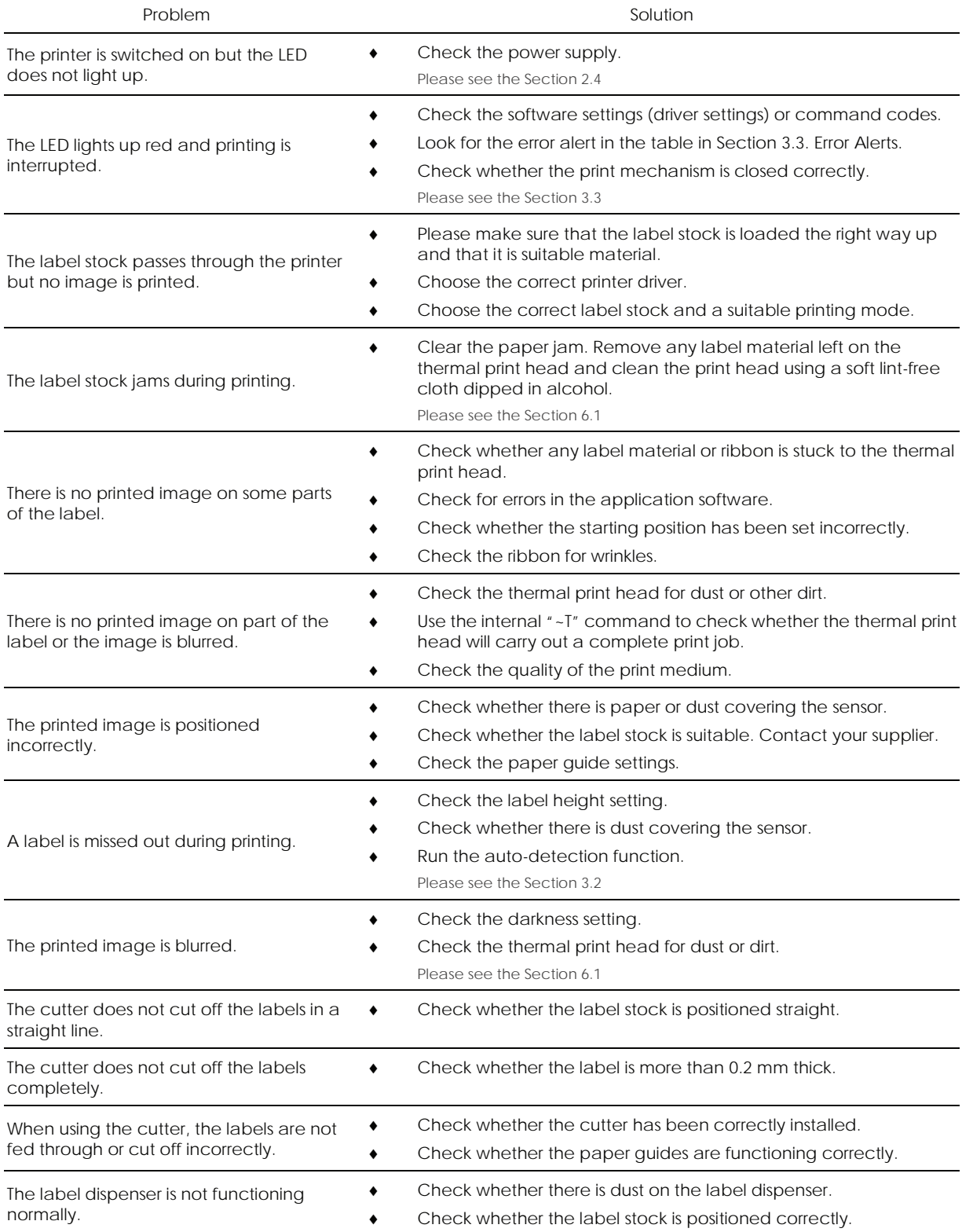

## **Notice**

\* If any problems occur that are not described here, please contact your dealer.

RT200/RT230 USER MANUAL

## APPENDIX

### PRODUCT SPENIFICATIONS

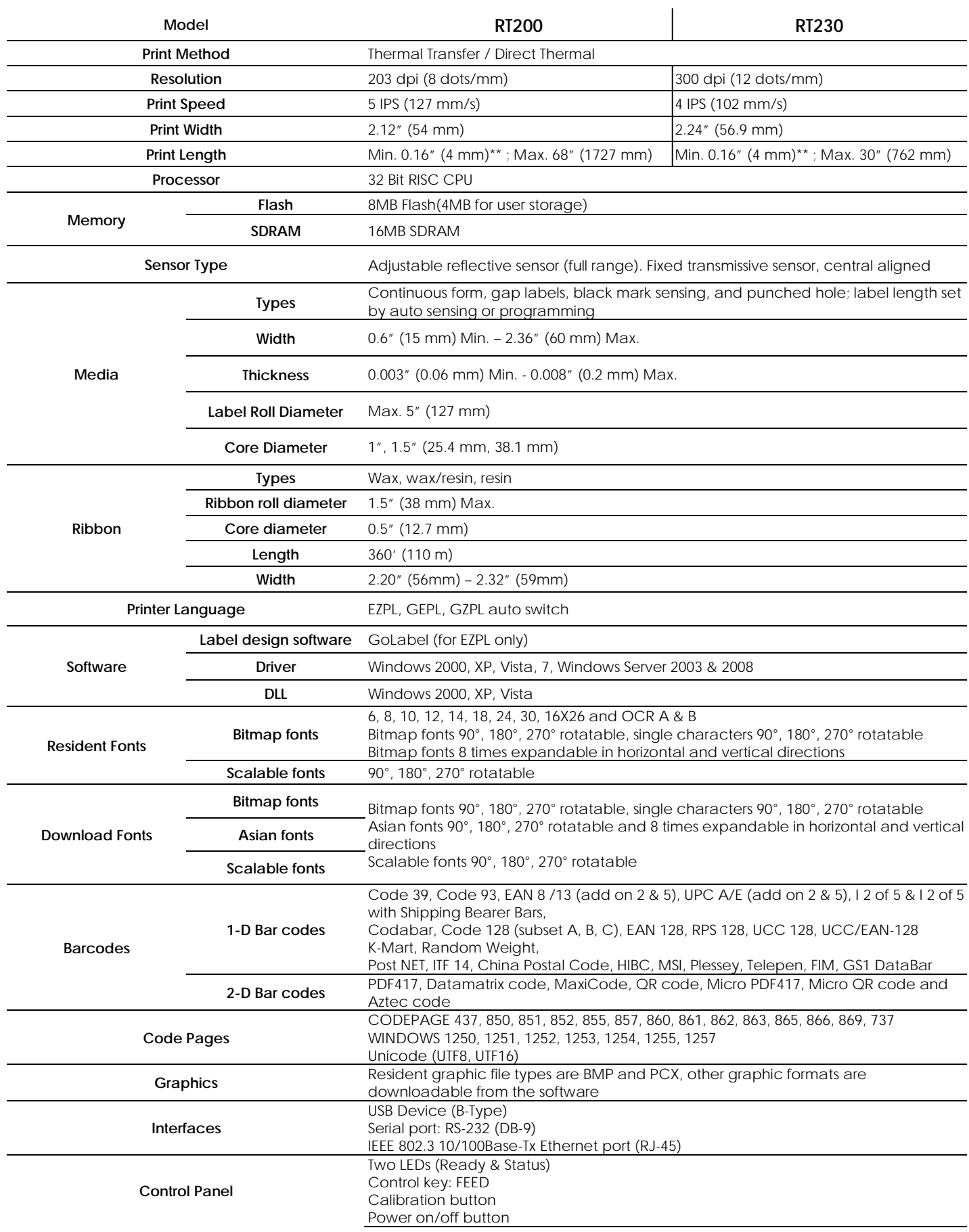

# APPENDIX

### PRODUCT SPENIFICATIONS

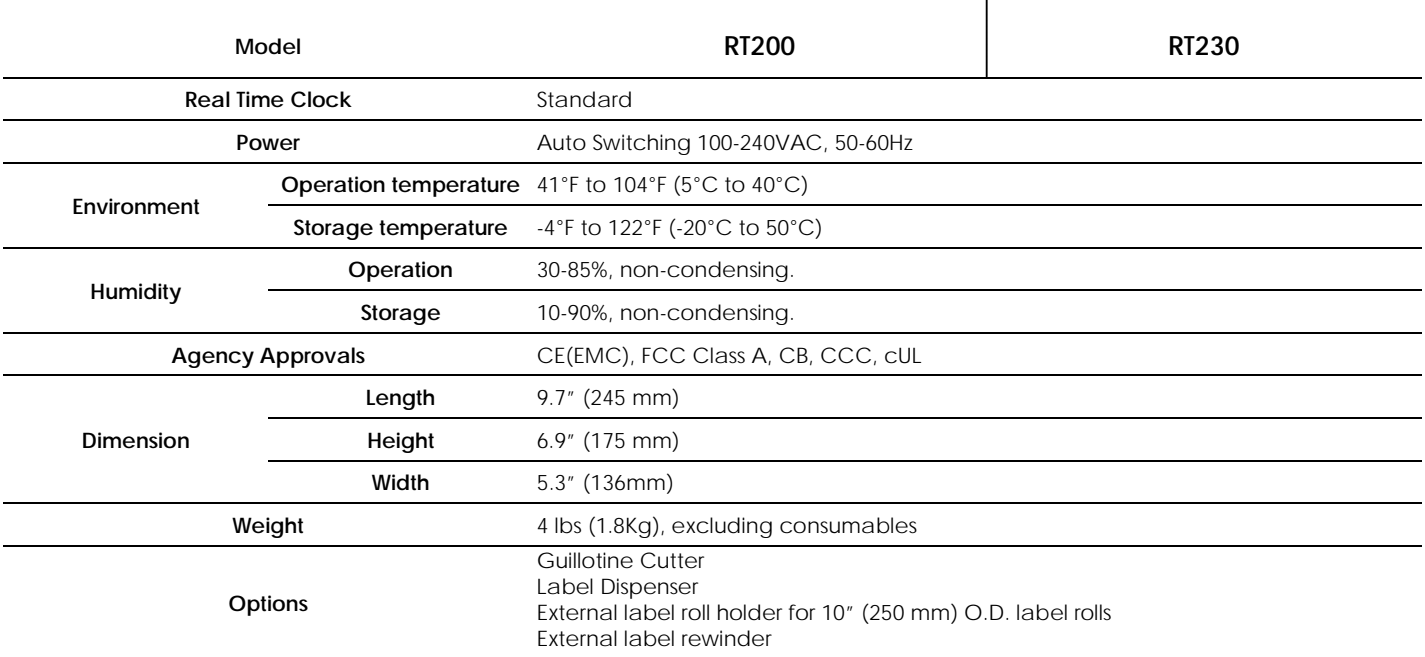

### **Notice**

\* Specifications are subject to change without notice. All company and/or product names are trademarks and/or registered trademarks of their respective owners.

\*\* Minimum print height and maximum print speed specification compliance can be dependent on non-standard material variables such as label type, thickness, spacing, liner construction, etc. Godex is pleased to test non-standard materials for minimum print height and maximum print speed capability.

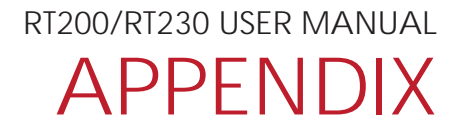

### **INTERFACE**

#### **Pinout Description**

USB

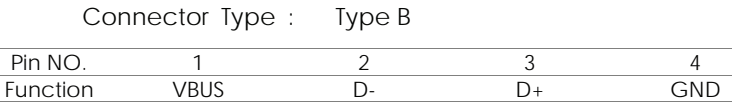

Serial Port  $\bullet$ 

> Default settings: Baud rate 9600, no parity, 8 data bits, 1 stop bit, XON/XOFF protocol and RTS/CTS

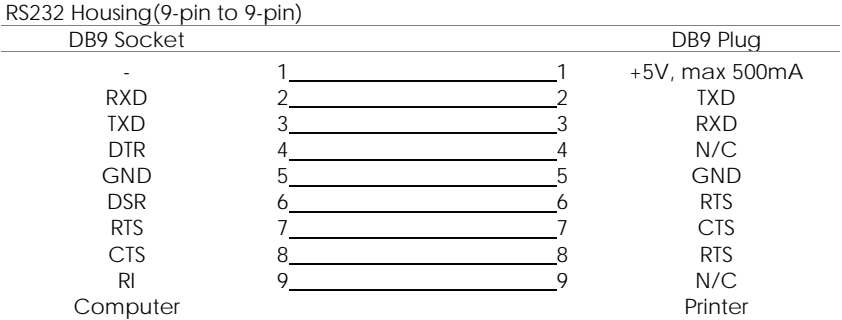

### **Notice**

<sup>\*</sup> The total current to the serial port may not exceed 500mA.